$\sqrt{\frac{2}{24}}$ 

# BRAF RGQ PCR Kit Handbook

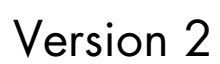

For Research Use Only. Not for use in diagnostic procedures.

For use with the Rotor-Gene® Q 5plex HRM instrument

REF 870801

QIAGEN GmbH, QIAGEN Strasse 1, 40724 Hilden, GERMANY

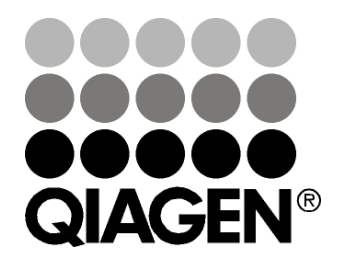

# Sample & Assay Technologies

# QIAGEN Sample and Assay Technologies

QIAGEN is the leading provider of innovative sample and assay technologies, enabling the isolation and detection of contents of any biological sample. Our advanced, high-quality products and services ensure success from sample to result.

#### QIAGEN sets standards in:

- **Purification of DNA, RNA, and proteins**
- Nucleic acid and protein assays
- **Manuford Manuform International Property** and RNAi
- **Automation of sample and assay technologies**

Our mission is to enable you to achieve outstanding success and breakthroughs. For more information, visit [www.qiagen.com.](http://www.qiagen.com/)

# **Contents**

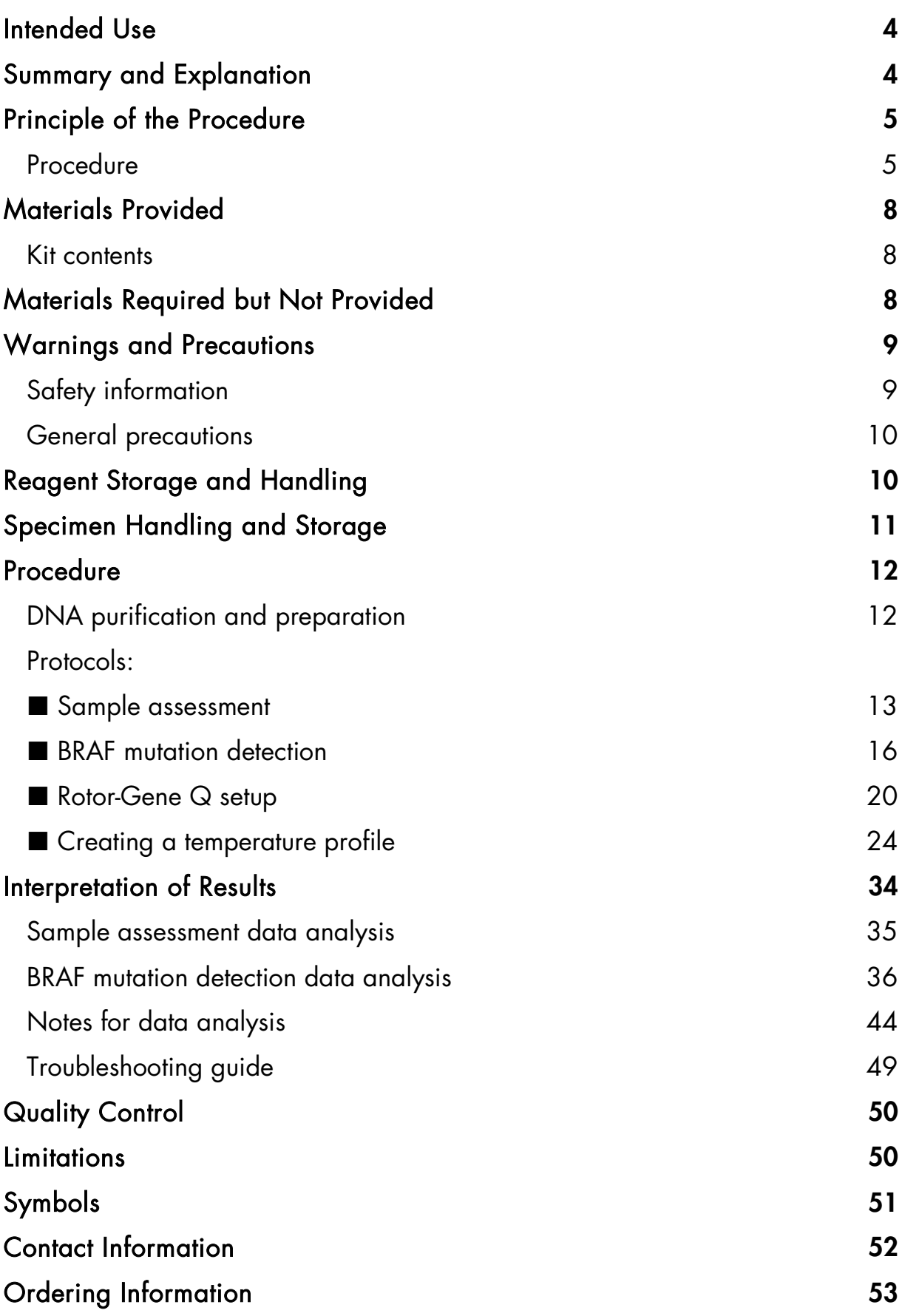

# <span id="page-3-0"></span>Intended Use

The BRAF RGQ PCR Kit is intended for research use only. Not for use in diagnostic procedures. No claim or representation is intended to provide information for the diagnosis, prevention, or treatment of a disease.

| <b>Mutation</b> | <b>Base change</b> | <b>COSMIC ID</b> |
|-----------------|--------------------|------------------|
| <b>V600E</b>    | GTG>GAG            | 476              |
| V600E complex   | GTG>GAA            | 475              |
| <b>V600D</b>    | GTG>GAT            | 477              |
| <b>V600K</b>    | GTG>AAG            | 473              |
| <b>V600R</b>    | GTG>AGG            | 474              |

Table 1. List of mutations and COSMIC IDs\*

\* COSMIC IDs are taken from the *Catalog of Somatic Mutations in Cancer* (www.sanger.ac.uk/genetics/CGP/cosmic).

# <span id="page-3-1"></span>Summary and Explanation

The BRAF RGQ PCR Kit is a ready-to-use kit for the detection of 5 somatic mutations in the BRAF gene using real-time polymerase chain reaction on the Rotor-Gene Q 5plex HRM instrument.

Using ARMS® (Amplification Refractory Mutation System) and Scorpions® technologies, the BRAF RGQ PCR Kit enables detection of the following mutations at codon 600 of the BRAF oncogene against a background of wild-type genomic DNA.

- V600E
- V600E complex (V600Ec)
- V600D
- **NOOK**
- **NOOR**

The methods used are highly selective and, depending on the total amount of DNA present, enable detection of a low percentage of mutant in a background of wild-type genomic DNA. The selectivity and detection limits are superior to technologies such as dye-terminator sequencing.

# <span id="page-4-0"></span>Principle of the Procedure

The BRAF RGQ PCR Kit utilizes two technologies — ARMS and Scorpions — for detection of mutations in real-time PCR.

### ARMS

Allele- or mutation-specific amplification is achieved using ARMS. *Taq* DNA polymerase (*Taq*) is effective at distinguishing between a match and a mismatch at the 3' end of a PCR primer. Specific mutated sequences are selectively amplified even in samples where the majority of the sequences do not carry the mutation. When the primer is fully matched, the amplification proceeds with full efficiency. When the 3' base is mismatched, only low level background amplification occurs.

#### **Scorpions**

Detection of amplification is performed using Scorpions. Scorpions are bifunctional molecules containing a PCR primer covalently linked to a fluorescently labeled probe. The fluorophore in this probe is associated with a quencher also incorporated into the probe, which reduces fluorescence. During PCR when the probe binds to the amplicon, the fluorophore and quencher become separated. This leads to a measureable increase in fluorescence from the reaction tube.

### Kit format

Five assays are supplied in the BRAF RGQ PCR Kit.

- One control assay (Control Reaction Mix; CTRL)
- Four mutation assays (mutant reaction mixes; V600E/Ec, V600D, V600K, V600R)

The V600E/Ec assay detects both V600E and V600Ec mutations but does not distinguish between them.

All reaction mixes are duplex and contain reagents to detect targets that are labeled with FAM™ and an internal control that is labeled with HEX™. The internal control assay controls for the presence of inhibitors that may lead to false negative results.

# <span id="page-4-1"></span>Procedure

The BRAF RGQ PCR Kit comprises a two-step procedure. In the first step, the control assay is performed to assess the total amplifiable BRAF DNA in a

sample. In the second step, both the mutation and control assays are performed to determine the presence or absence of mutant DNA.

### Assays

#### Control assay

The control assay, labeled with FAM, is used to assess the total amplifiable BRAF DNA in a sample. The control assay amplifies a region of exon 3 of the BRAF gene. The primers and Scorpion probe have been designed to amplify independently of any known BRAF polymorphisms.

### Mutation assays

Each mutation assay contains a FAM-labeled Scorpion probe and an ARMS primer for discrimination between the wild-type DNA and a specific mutant DNA.

### **Controls**

Note: All experimental runs must contain positive and negative controls.

### Positive control

Each run must contain a positive control in tubes 1–5. The BRAF RGQ PCR Kit contains BRAF Positive Control (PC) to be used as the template in the positive control reaction. The positive control results will be assessed to ensure that the kit performs within the stated acceptance criteria.

### Negative control

Each run must contain a negative control ("no template control") in tubes 9–13. The BRAF RGQ PCR Kit contains Water for NTC (NTC) to be used as the "template" for the no template control. The no template control is used to assess any potential contaminations during the run setup and to assess the performance of the internal control reaction.

### Internal control reaction assessment

Each reaction mix contains an internal control in addition to the target reaction. A failure indicates that either there may be inhibitors present that could lead to an inaccurate result or an operator setup error has occurred for that tube. If the internal control fails, see "Sample analysis — [Sample internal control mutation](#page-38-0)  [assays Yellow](#page-38-0)  $C<sub>T</sub>$  value", page [39.](#page-38-0)

If the internal control failure is due to PCR inhibition, diluting the sample may reduce the effect of inhibitors but it should be noted that this would also dilute the target DNA. A tube of Water for Sample Dilution (Dil.) is included with the kit.

#### Sample assessment

It is strongly recommended to use the Control Reaction Mix (CTRL) supplied with the BRAF RGQ PCR Kit to assess the total amplifiable BRAF DNA in a sample. The control assay amplifies a region of exon 3 of the BRAF gene. It is recommended to set up samples with only the control assay using the BRAF Positive Control (PC) as a positive control and Water for NTC (NTC) as the no template control.

Note: DNA assessment should be based on PCR and may differ from quantification based on absorbance readings. Additional Control Reaction Mix (CTRL) is supplied to enable assessment of quality and quantity of the DNA in samples before analysis with the BRAF RGQ PCR Kit.

# <span id="page-7-0"></span>Materials Provided

### <span id="page-7-1"></span>Kit contents

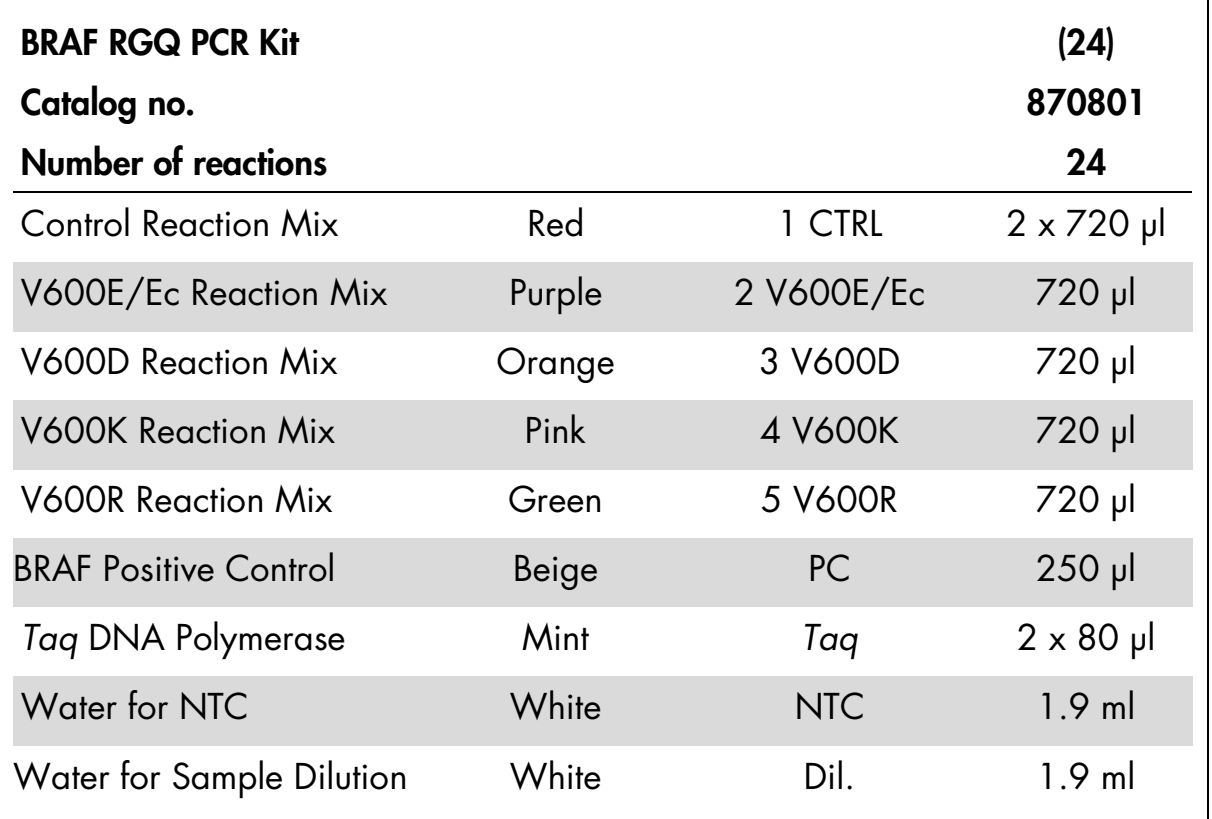

# <span id="page-7-2"></span>Materials Required but Not Provided

When working with chemicals, always wear a suitable lab coat, disposable gloves, and protective goggles. For more information, consult the appropriate safety data sheets (SDSs), available from the product supplier.

#### **Reagents**

- DNA extraction kit (see ["DNA purification and preparation"](#page-11-1), page [12\)](#page-11-1)
- **N** Xylene
- Molecular grade ethanol (96-100%)[\\*](#page-7-3)

#### **Consumables**

- 1.5 ml or 2 ml microcentrifuge tubes (for lysis steps)
- <span id="page-7-3"></span>\* Do not use denatured alcohol, which contains other substances such as methanol or methylethylketone.
- 1.5 ml microcentrifuge tubes (for elution steps) (available from Brinkmann [Safe-Lock, cat. no. 022363204], Eppendorf [Safe-Lock, cat. no. 0030 120.086], or Sarstedt [Safety Cap, cat. no. 72.690])[\\*](#page-8-2)
- Sterile pipet tips with filters (to avoid cross-contamination, we recommend pipet tips with aerosol barriers)
- 0.1 ml Strip Tubes and Caps, for use with 72-well rotor (QIAGEN, cat. no. 981103 or 981106)
- Sterile microcentrifuge tubes for preparing master mixes

#### **Equipment**

- Dedicated pipets[†](#page-8-3) (adjustable) for sample preparation
- Dedicated pipets<sup>†</sup> (adjustable) for PCR master mix preparation
- Dedicated pipets<sup>†</sup> (adjustable) for dispensing of template DNA
- Thermomixer, heated orbital incubator, heating block, or water bath capable of incubation at 90°C†
- **Benchtop centrifuge<sup>t</sup> with rotor for 2 ml reaction tubes**
- Vortex†
- Rotor-Gene Q 5 plex HRM instrument<sup>†</sup> with fluorescence channels for Cycling Green and Cycling Yellow
- Rotor-Gene Q Software version 2.1 or 2.3 (available on the Rotor-Gene Q web catalog page at www.qiagen.com/products/rotor-geneq.aspx)
- $\Box$  Loading Block 72 x 0.1 ml Tubes, aluminum block for manual reaction setup with a single-channel pipet (QIAGEN, cat. no. 9018901)

# <span id="page-8-0"></span>Warnings and Precautions

## <span id="page-8-1"></span>Safety information

When working with chemicals, always wear a suitable lab coat, disposable gloves, and protective goggles. For more information, please consult the appropriate safety data sheets (SDSs). These are available online in convenient and compact PDF format at www.qiagen.com/safety where you can find, view, and print the SDS for each QIAGEN kit and kit component.

<span id="page-8-2"></span><sup>\*</sup> This is not a complete list of suppliers.

<span id="page-8-3"></span><sup>†</sup> Ensure that instruments have been checked and calibrated according to the manufacturer's recommendations.

## <span id="page-9-0"></span>General precautions

The user should always pay attention to the following:

- Store and extract positive materials (specimens and positive controls) separately from all other reagents and add them to the reaction mix in a spatially separated facility.
- Use extreme caution to prevent contamination of PCRs with synthetic control material. We recommend using separate, dedicated pipets for setting up reaction mixes and adding DNA template. Preparation and dispensing of reaction mixes must be carried out in a separate area to the addition of template. Rotor-Gene Q tubes must not be opened after the PCR run has finished. This is to prevent laboratory contamination with post-PCR products.
- Reagents for the BRAF RGQ PCR Kit have been optimally diluted. We do not recommend further dilution of reagents as this may result in a loss of performance. We do not recommend using reaction volumes of less than 25 µl since this will increase the risk of false negatives.
- All reagents in the BRAF RGQ PCR Kit are formulated specifically for optimal performance. All reagents supplied in the BRAF RGQ PCR Kit are intended to be used solely with the other reagents in the same BRAF RGQ PCR Kit. Substitutions to the reagents in the kit must not be made if optimal performance is to be maintained.
- Only use the *Taq* DNA polymerase (*Taq*) provided in the kit. Do not substitute with *Taq* DNA polymerase from other kits of the same or any other type, or with *Taq* DNA polymerase from another supplier.

# <span id="page-9-1"></span>Reagent Storage and Handling

The BRAF RGQ PCR Kit is shipped on dry ice and must still be frozen on arrival. If the BRAF RGQ PCR Kit is not frozen on arrival, the outer packaging has been opened during transit, or the shipment does not contain a packing note or the reagents, please contact one of the QIAGEN Technical Service Departments or local distributors (see back cover or visit www.qiagen.com).

The BRAF RGQ PCR Kit should be stored immediately upon receipt at –15 to –30°C in a constant-temperature freezer and protected from light. Scorpions, as with all fluorescently labeled molecules, must be protected from light to avoid photo bleaching. When stored under the recommended storage conditions in the original packaging, the kit is stable until the expiration date stated on the label. Repeated thawing and freezing should be avoided. Do not exceed a maximum of 6 freeze-thaw cycles.

# <span id="page-10-0"></span>Specimen Handling and Storage

Note: All samples must be treated as potentially infectious material.

Sample material must be human genomic DNA extracted from formalin-fixed paraffin-embedded (FFPE) tissue. Specimens must be transported according to standard pathology methodology to ensure specimen quality.

Tumor samples are non-homogeneous and data from a sample of tumor may not be concordant with other sections from the same tumor. Tumor samples may also contain non-tumor tissue. DNA from non-tumor tissue would not be expected to contain mutations detected by the BRAF RGQ PCR Kit.

#### Interfering substances

Melanin concentrations expected to be encountered in normal use do not influence the performance/sensitivity of the amplification system.

# <span id="page-11-0"></span>**Procedure**

## <span id="page-11-1"></span>DNA purification and preparation

The BRAF RGQ PCR Kit was developed using DNA purified with the QIAamp DNA FFPE Tissue Kit (QIAGEN, cat. no. 56404).

If using the QIAamp DNA FFPE Tissue Kit, carry out the DNA purification according to the instructions in the *QIAamp DNA FFPE Tissue Handbook* with the following changes:

- Collect FFPE sections on glass slides.
- Scrape excess paraffin away from around the tissue sections using a fresh, sterile scalpel.
- Scrape tissue sections into microcentrifuge tubes using a fresh scalpel for each sample to be extracted.
- Purified genomic DNA must be eluted in 120–200 µl of Buffer ATE (provided in the QIAamp DNA FFPE Tissue Kit). Store purified genomic DNA at  $-15$  to  $-30^{\circ}$ C.

DNA assessment should be based on the Control Reaction Mix (CTRL) supplied with the BRAF RGQ PCR Kit and may differ from quantification based on absorbance readings. Additional Control Reaction Mix (CTRL) is supplied to enable assessment of quality and quantity of the DNA in samples before analysis with the BRAF RGQ PCR Kit.

Note: To ensure sufficient DNA for analysis it is recommended that a minimum of two FFPE slides be co-extracted in the first instance and assessed with the control assay. If insufficient DNA is obtained for PCR, further slides may be extracted and the DNA pooled.

Note: To ensure sufficient DNA for analysis, FFPE sections must be a minimum of 5 µm thick.

All assays in the BRAF RGQ PCR Kit generate short PCR products. However, the BRAF RGQ PCR Kit will not work with heavily fragmented DNA.

### <span id="page-12-0"></span>Protocol: Sample assessment

This protocol is used to assess the total amplifiable DNA in samples.

#### Important points before starting

- **Before beginning the procedure read ["General precautions"](#page-9-0), page [10.](#page-9-0)**
- Take time to familiarize yourself with the Rotor-Gene Q before starting the protocol. See the instrument user manual.
- Do not vortex *Taq* DNA polymerase (*Taq*) or any mix containing *Taq* DNA polymerase, as this may inactivate the enzyme.
- Pipet *Taq* DNA polymerase (*Taq*) by placing the pipet tip just under the liquid surface to avoid the tip being coated in excess enzyme.
- Up to 24 samples can be assessed using the Control Reaction Mix (CTRL) available.

#### Things to do before starting

- **Before each use, all reagents need to be thawed for a minimum of 1 hour** at room temperature (15–25°C), mixed by inverting 10 times, and centrifuged briefly to collect the contents at the bottom of the tube.
- Ensure that *Taq* DNA polymerase (*Taq*) is at room temperature (15–25°C) before each use. Centrifuge the tube briefly to collect the enzyme at the bottom of the tube.

#### Procedure

1. Thaw the Control Reaction Mix (CTRL), Water for No Template Control (NTC), and the Positive Control (PC) at room temperature (15–25°C) for a minimum of 1 hour. When the reagents have thawed, mix them by inverting each tube 10 times to avoid localized concentrations of salts, and then centrifuge briefly to collect the contents at the bottom of the tube.

2. Prepare sufficient master mixes (Control Reaction Mix [CTRL] plus *Taq* DNA polymerase [*Taq*]) for the DNA samples, one positive control reaction, and one no template control reaction according to the volumes given in Table 2. Include reagents for 1 extra sample to allow sufficient overage for the PCR setup.

The master mix contains all of the components needed for PCR except the sample.

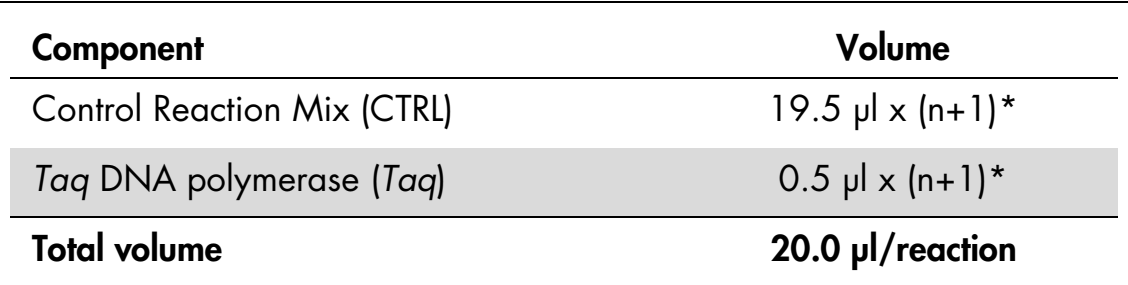

#### Table 2. Preparation of control assay master mix\*

\* n=number of reactions (samples plus controls). When preparing the master mix, prepare enough for 1 extra sample (n+1) to allow for sufficient overage for the PCR setup. The value *n* should not exceed 26 (24 samples, plus 2 controls).

3. Thoroughly mix the master mix by pipetting up and down 10 times. Place the appropriate number of strip tubes in the loading block according to the layout in Figure 1. Immediately add 20 µl master mix to each PCR strip tube (not provided).

Caps will remain in the plastic container until required. For sample assessment, control assay master mix should be added to one positive control well, one negative control well, and one well for each sample.

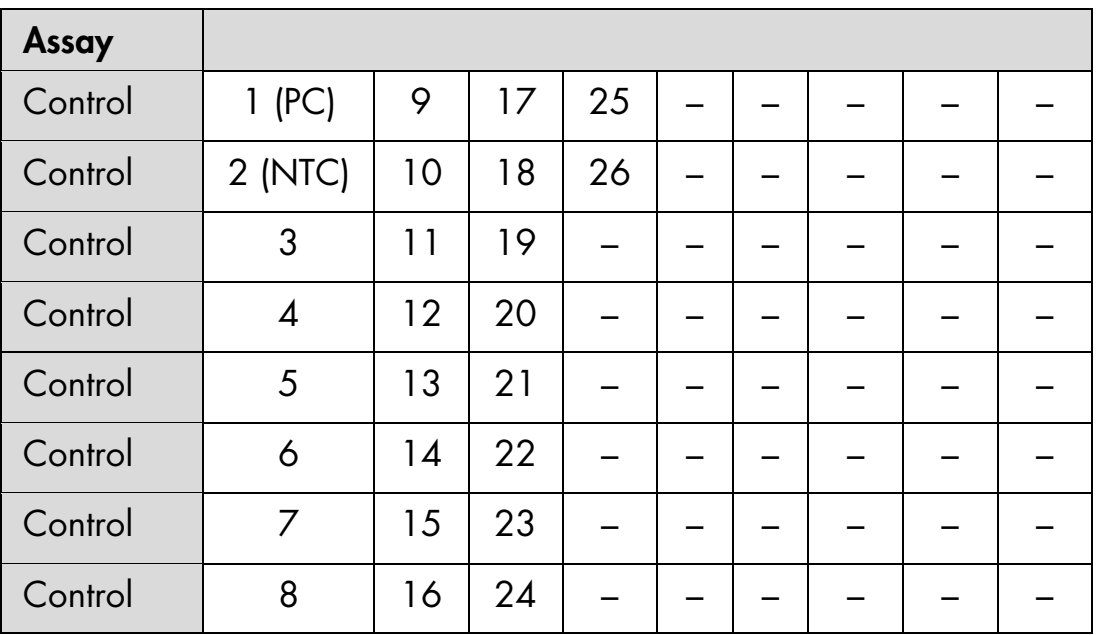

Figure 1. Layout of sample assessment assays in the loading block. Numbers denote positions in the loading block and indicate final rotor position.

4. Immediately add 5 µl of Water for No Template Control (NTC) to the no template control tube (PCR tube number 2) and cap the tube. Add 5 µl of each sample to the sample tubes (PCR tube numbers 3–26) and cap the tubes. Add 5 µl of BRAF Positive Control (PC) to the positive control tube (PCR tube number 1) and cap the tube.

Mark the lids of the tubes to show the direction to load the tubes into the Rotor-Gene Q 5plex HRM instrument.

- 5. After all PCR tubes are capped, perform a visual check on sample tube fill levels to ensure sample has been added to all tubes.
- 6. Invert all PCR tubes (4 times) to mix samples and reaction mixes.
- 7. Place the PCR strip tubes into the appropriate positions in the 72-well rotor (Figure 1). If the rotor is not fully occupied, all empty positions on the rotor must be filled with a capped, empty tube.
- 8. Immediately place the 72-well rotor into the Rotor-Gene Q 5plex HRM instrument. Make sure that the locking ring (accessory of the Rotor-Gene Q instrument) is placed on top of the rotor to secure the tubes during the run. For instructions on how to start the Rotor Gene Q cycling see ["Protocol:](#page-19-0)  [Rotor-Gene Q setup"](#page-19-0) on page [20.](#page-19-0)

### <span id="page-15-0"></span>Protocol: BRAF mutation detection

This protocol is for the detection of BRAF mutations. Once a sample has passed the sample assessment, it can be tested using the BRAF mutation assays.

#### Important points before starting

- Before beginning the procedure read ["General precautions"](#page-9-0), pag[e10.](#page-9-0)
- Take time to familiarize yourself with the Rotor-Gene Q before starting the protocol. See the instrument user manual.
- Do not vortex *Taq* DNA polymerase (*Taq*), or any mix containing *Taq* DNA polymerase, as this may inactivate the enzyme.
- Pipet *Taq* DNA polymerase (*Taq*) by placing the pipet tip just under the liquid surface to avoid the tip being coated in excess enzyme.
- For efficient use of the BRAF RGQ PCR Kit, samples must be grouped into batches of no less than 6. Smaller batch sizes will mean that fewer samples can be tested with the BRAF RGQ PCR Kit.

#### Things to do before starting

- **Before each use, all reagents need to be thawed for a minimum of 1 hour** at room temperature (15–25°C), mixed by inverting 10 times, and centrifuged briefly to collect the contents at the bottom of the tube.
- Ensure that *Taq* DNA polymerase (*Taq*) is at room temperature (15–25°C) before each use. Centrifuge the tube briefly to collect the enzyme at the bottom of the tube.

#### Procedure

1. Thaw the reaction mixes, Water for No Template Control (NTC), and BRAF Positive Control (PC) at room temperature (15–25°C) for a minimum of 1 hour. When the reagents have thawed, mix them by inverting each tube 10 times to avoid localized concentrations of salts and then centrifuge briefly to collect the contents at the bottom of the tube.

2. Prepare sufficient master mixes (reaction mix plus *Taq* DNA polymerase [*Taq*]) for the DNA samples, one positive control reaction, and one no template control reaction according to the volumes given in Table 3. Include reagents for one extra sample to allow sufficient overage for the PCR setup.

The master mixes contain all of the components needed for PCR except the sample.

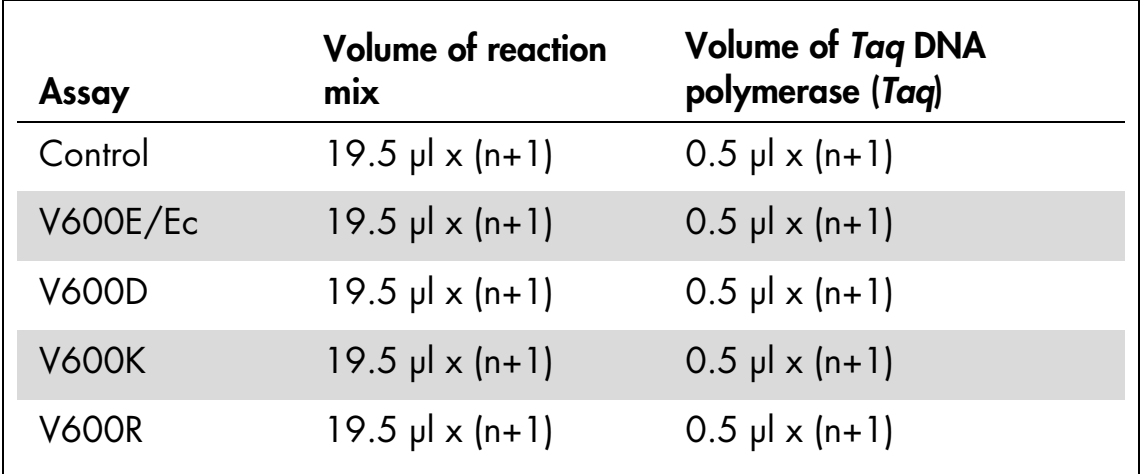

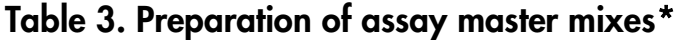

\* n=number of reactions (samples plus controls). When preparing the master mix, prepare enough for 1 extra sample  $(n + 1)$  to allow for sufficient overage for the PCR setup.

3. Thoroughly mix the master mix by pipetting up and down 10 times. Place the appropriate number of strip tubes in the loading block according to the layout in Figure 2. Immediately add 20 µl master mix to each PCR strip tube (not provided).

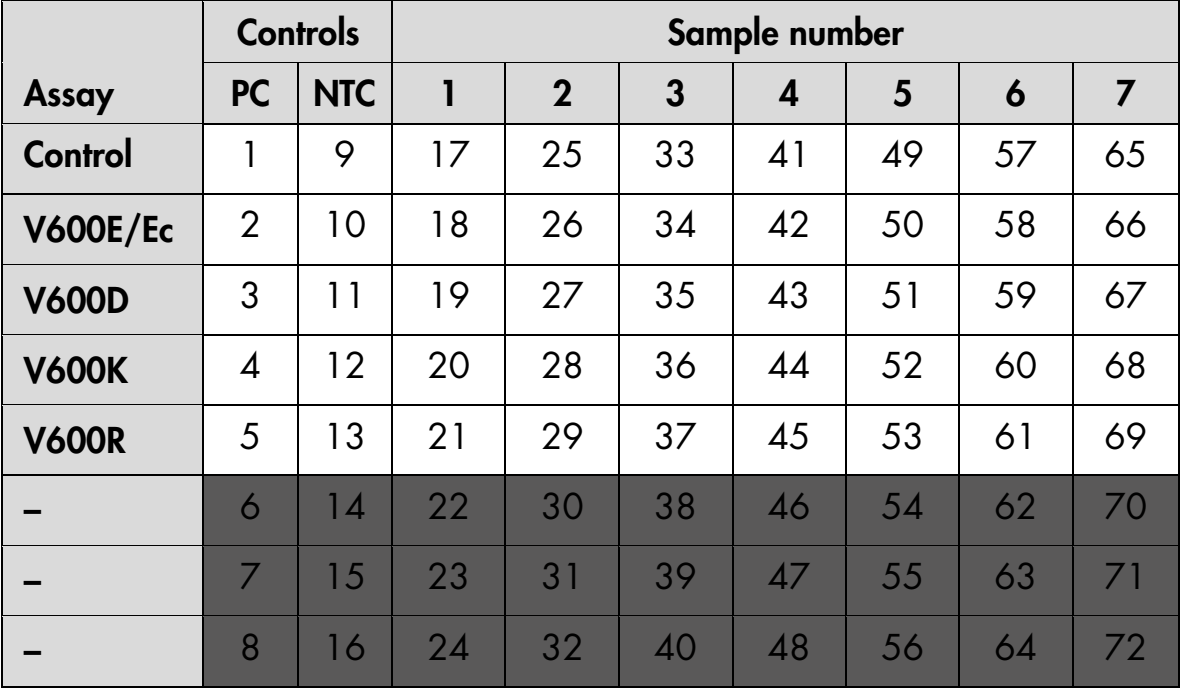

Caps will remain in the plastic container until required.

Figure 2. Layout of control and mutation assays in the loading block. Numbers denote position in the loading block and indicate final rotor position.

4. Immediately add 5 µl of Water for No Template Control (NTC) to the no template control PCR strip tubes (PCR tube numbers 9–13) and cap the tubes. Add 5 µl of each sample to the sample tubes (PCR tube numbers 17-21, 25–29, 33–37, 41–45, 49–53, 57–61, and 65–69) and cap the tubes. Add 5 µl of BRAF Positive Control (PC) to the positive control tubes (PCR tube numbers 1–5) and cap the tubes. Each DNA sample must be tested with both the control and all of the mutation assays.

Mark the lids of the tubes to show the direction to load the tubes into the Rotor-Gene Q 5plex HRM instrument.

- 5. After all PCR tubes are capped, perform a visual check on sample tube fill levels to ensure sample has been added to all tubes.
- 6. Invert all PCR tubes (4 times) to mix samples and reaction mixes.
- 7. Place the PCR strip tubes into the appropriate positions in the 72-well rotor (Figure 2).

A maximum of 7 samples can be included in each PCR run. If the rotor is not fully occupied, all empty positions on the rotor must be filled with a capped, empty tube.

8. Immediately place the 72-well rotor into the Rotor-Gene Q 5plex HRM instrument. Make sure that the locking ring (accessory of the Rotor-Gene Q instrument) is placed on top of the rotor to secure the tubes during the run.

For instructions on how to start the Rotor Gene Q cycling see ["Protocol:](#page-19-0)  [Rotor-Gene Q setup"](#page-19-0) on page [20.](#page-19-0)

### <span id="page-19-0"></span>Protocol: Rotor-Gene Q setup

1. Open the appropriate Rotor-Gene Q series software (version 2.1 or 2.3) and open the appropriate temperature profile.

For instructions on how to create the temperature profile and check the run parameters, see ["Protocol: Creating a temperature profile"](#page-23-0), pag[e24.](#page-23-0)

2. Ensure that the correct rotor is selected, and check the box to confirm that the locking ring is attached. Click "Next" (Figure 3).

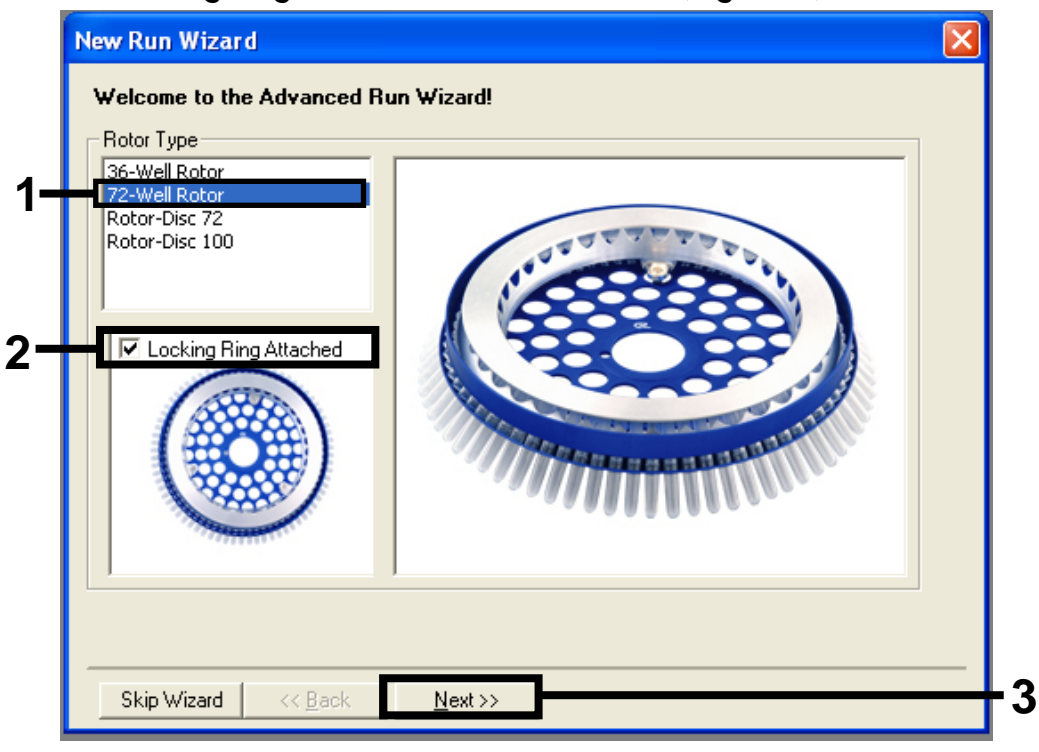

Figure 3. The "New Run Wizard" dialog box.  $1 = 72$ -Well Rotor selection,  $2 =$  Check box "Locking Ring Attached", 3 = "Next" button.

3. Enter the name of the operator. Add any notes, check that the reaction volume is set to *25* and "Sample Layout" reads "1, 2, 3…". Click "Next" (Figure 4).

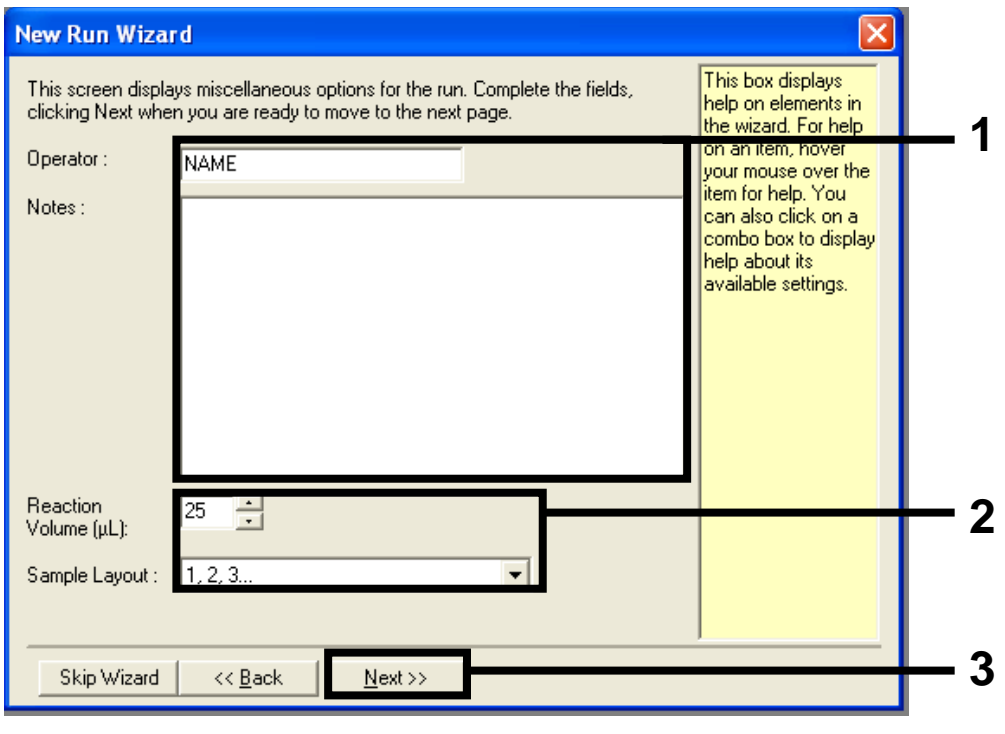

Figure 4. The "New Run Wizard" dialog box.  $1 =$  "Operator" and "Notes" fields,  $2$  = "Reaction Volume" and "Sample Layout" dropdown menus,  $3$  = "Next" button.

4. The next window allows editing of the temperature profile. No editing is required if the temperature profile has already been created according to the instructions in ["Protocol: Creating a temperature profile"](#page-23-0), page [24.](#page-23-0) Click "Next" (Figure 5).

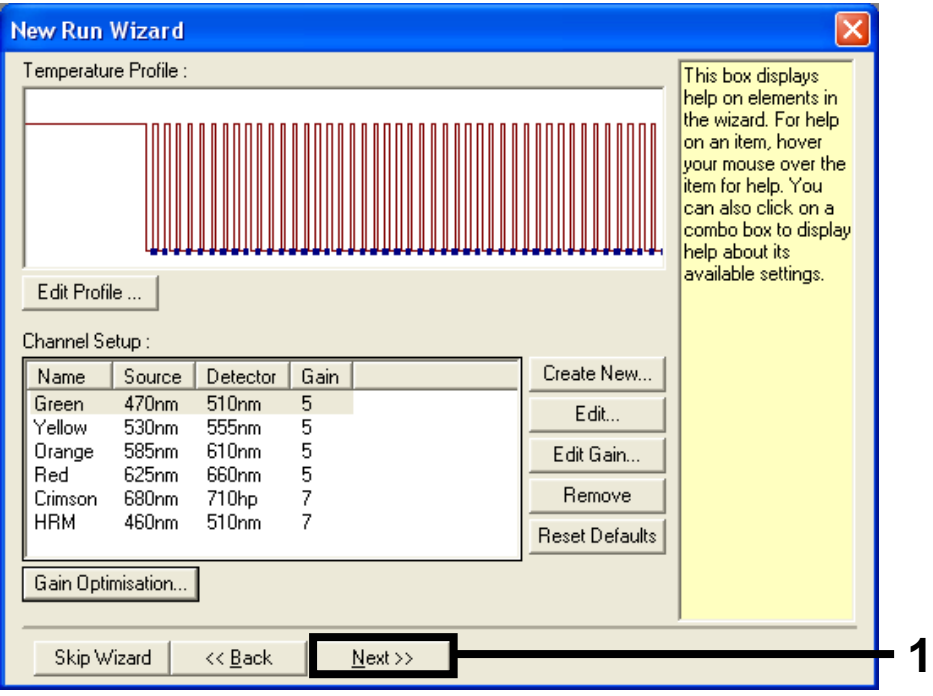

Figure 5. The "New Run Wizard" dialog box.  $1 =$  "Next" button.

5. Check the summary and click "Start Run" to save the run file and start the run (Figure 6).

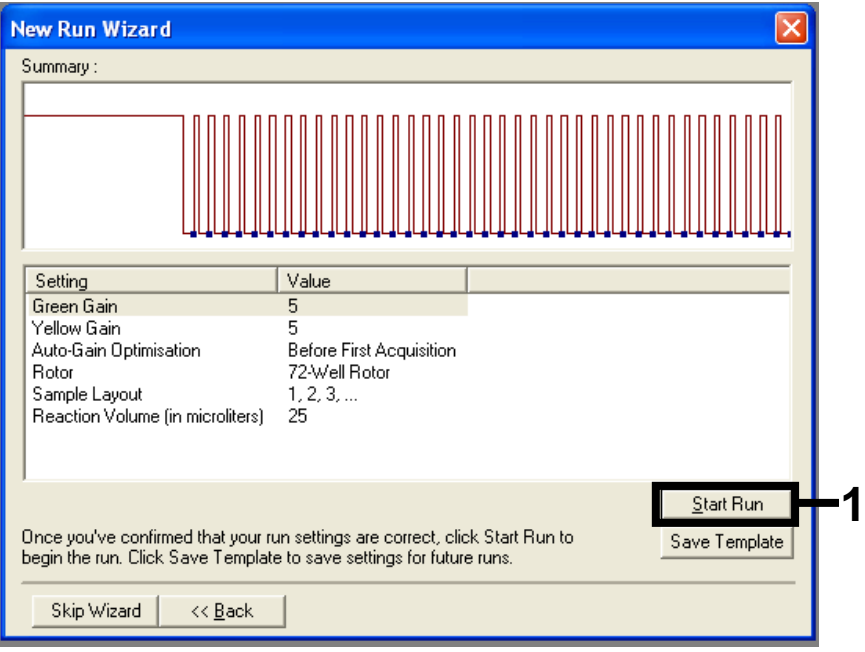

Figure 6. The "New Run Wizard" dialog box. 1 = "Start Run" button.

6. After the run starts, a new window appears in which you can either enter sample names now or click "Finish" and enter them later by selecting the "Sample" button during the run, or once the run is complete.

Clicking "Finish and Lock Samples" will prevent you from editing the sample names. The user should take particular care when entering sample names to ensure correct sample testing and analysis.

Note: When naming samples, empty wells should be left blank in the "Name" column.

- 7. After the run is complete, analyze the data according to the procedure ["Interpretation of Results"](#page-33-0), page [34.](#page-33-0)
- 8. If quantitation reports are required, click the "Reports" icon of the toolbar in the Rotor-Gene Q run file.
- 9. In the report browser, click "Cycling A Green (page 1)" under "Report Categories" (Figure 7).

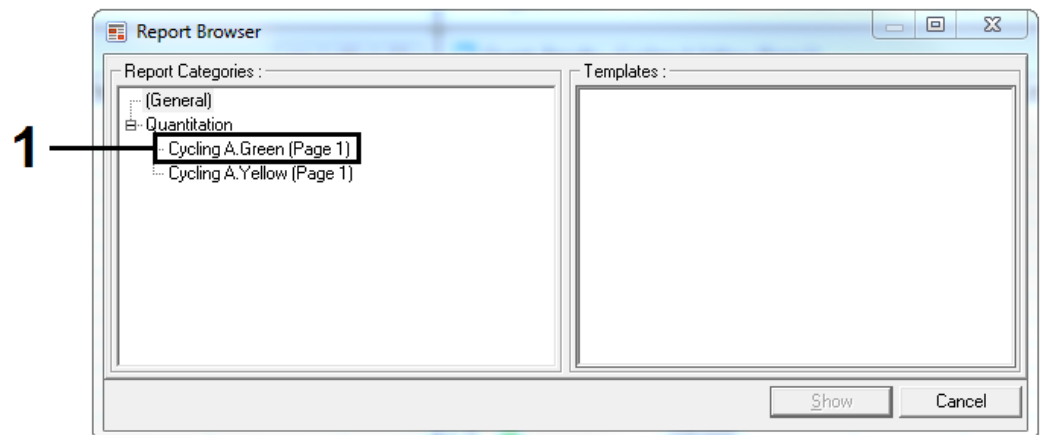

Figure 7. Report browser. 1 = "Cycling A Green" channel analysis.

10. Select "Quantitation (Full Report)" under "Templates" (Figure 8).

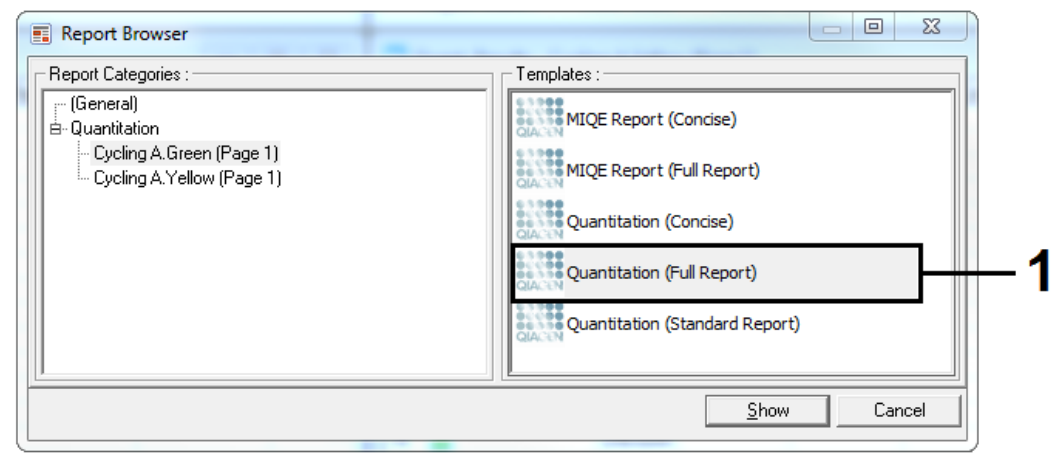

**Figure 8. Report Browser.**  $1 =$  "Quantitation (Full Report)".

- 11. Click "Show" to generate the report.
- 12. Click "Save As" to save an electronic version.
- 13. Repeat for Steps 8—12 for "Cycling A Yellow (Page1)".

### <span id="page-23-0"></span>Protocol: Creating a temperature profile

This protocol is referenced within ["Protocol: Sample assessment"](#page-12-0), page [20.](#page-19-0)

#### Procedure

The cycling parameters are as follows.

| <b>Cycles</b> | <b>Temperature</b> | Time       | Data acquisition            |
|---------------|--------------------|------------|-----------------------------|
|               | 95 $°C$            | 15 minutes | None                        |
| 40            | $95^{\circ}$ C     | 30 seconds | None                        |
|               | $60^{\circ}$ C     |            | 60 seconds Green and yellow |

Table 4. Cycling parameters

All settings refer to the Rotor-Gene Q software version 2.1 or 2.3. In the illustrations, these settings are framed in bold black.

- 1. Double-click the Rotor-Gene Q Series Software (version 2.1 or 2.3) icon on the desktop of the laptop connected to the Rotor-Gene Q 5plex HRM instrument. Select the "Advanced" tab in the "New Run" dialog box that appears.
- 2. To create a new template, select "Empty Run" and then click "New" to enter the "New Run Wizard".

3. Select *72-Well Rotor* as the rotor type. Confirm that the locking ring is attached and check the "Locking Ring Attached" box. Click "Next" (Figure 9).

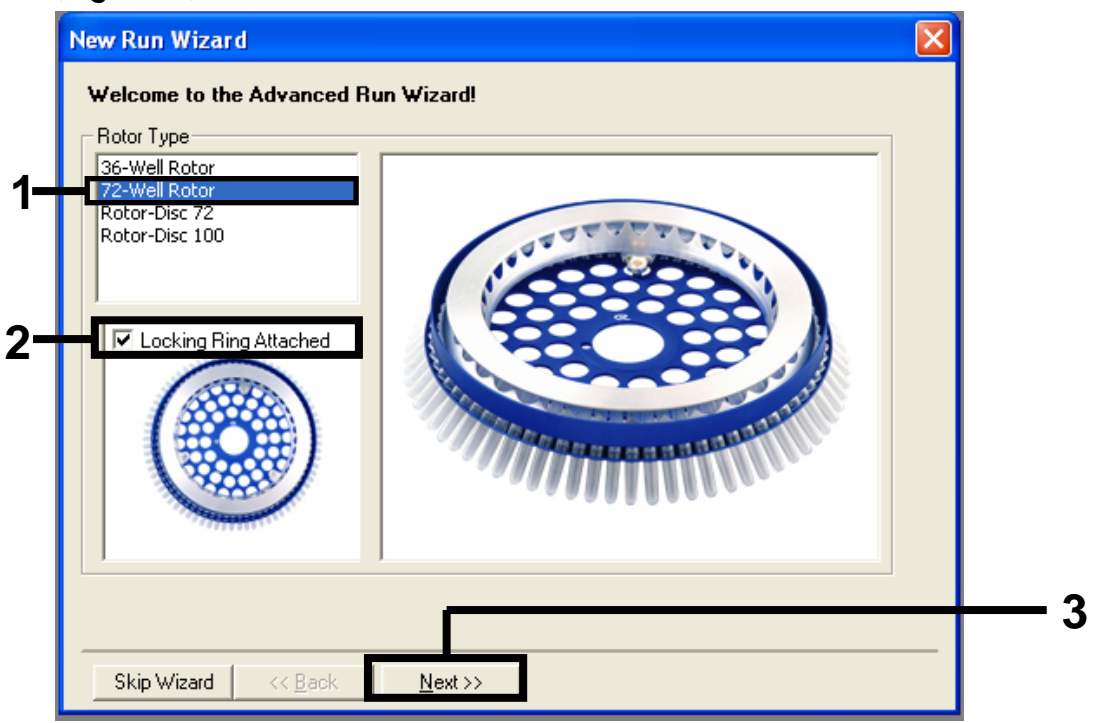

Figure 9. The "New Run Wizard" dialog box.  $1 = 72$ -Well Rotor selection,  $2 =$  Check box "Locking ring Attached", 3 = "Next" button.

4. Enter the name of the operator. Add any notes and enter the reaction volume as *25*. Ensure that "Sample Layout" reads "1, 2, 3…". Click "Next" (Figure 10).

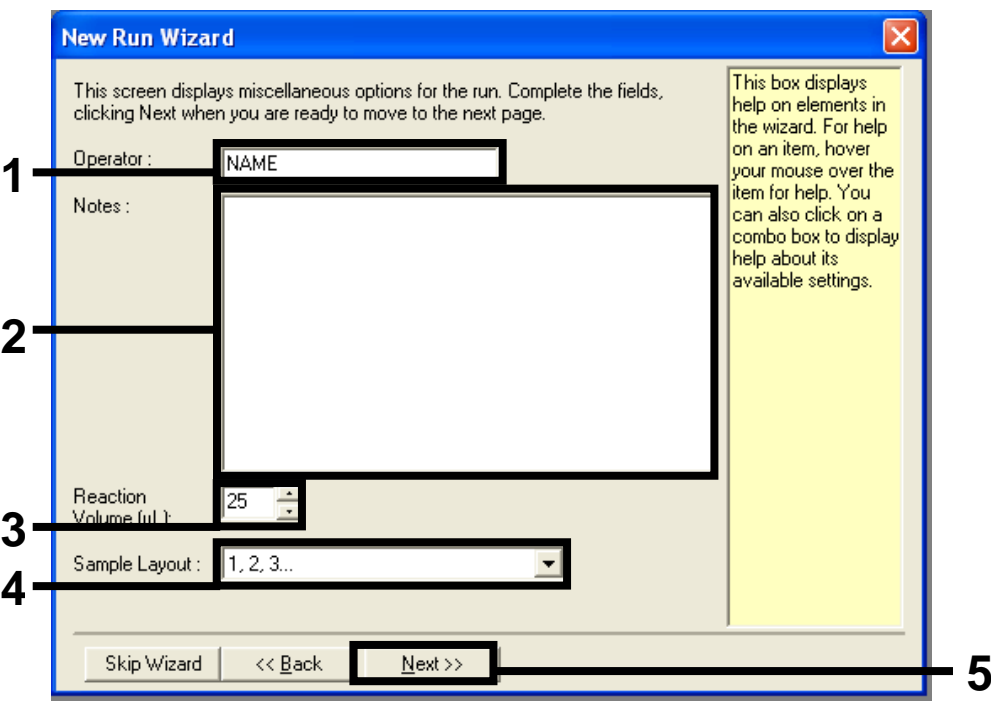

Figure 10. Entering operator name and reaction volumes.  $1 =$  "Operator" field,  $2 =$ "Notes" field, 3 = "Reaction Volume" dropdown menu, 4 = "Sample Layout" dropdown menu,  $5 =$  "Next" button.

5. Click the "Edit Profile" button in the "New Run Wizard" dialog box (Figure 11), and program the run parameters according to the following steps.

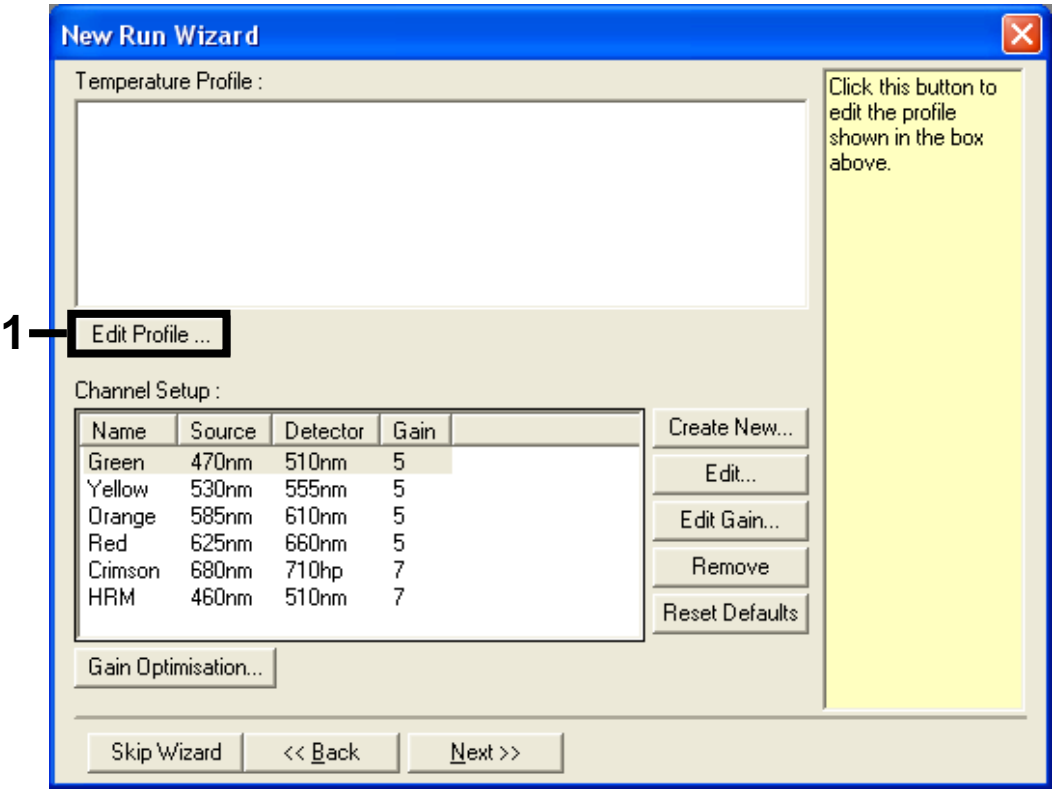

**Figure 11. Editing the profile.**  $1 =$  "Edit Profile" button.

6. Click the "Insert after" button and select *New Hold at Temperature* (Figure 12).

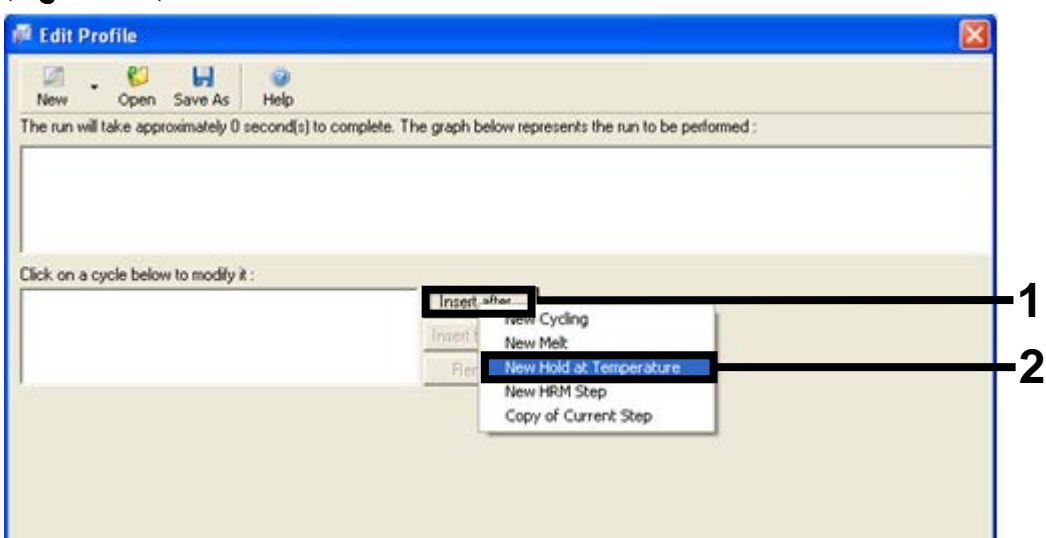

Figure 12. Inserting an initial incubation step.  $1 =$  "Insert after" button,  $2 =$  "New Hold at Temperature" selection.

7. Change "Hold Temperature" to *95°C* and "Hold Time" to *15 mins 0 secs*. Click the "Insert After" button and then select *New Cycling* (Figure 13).

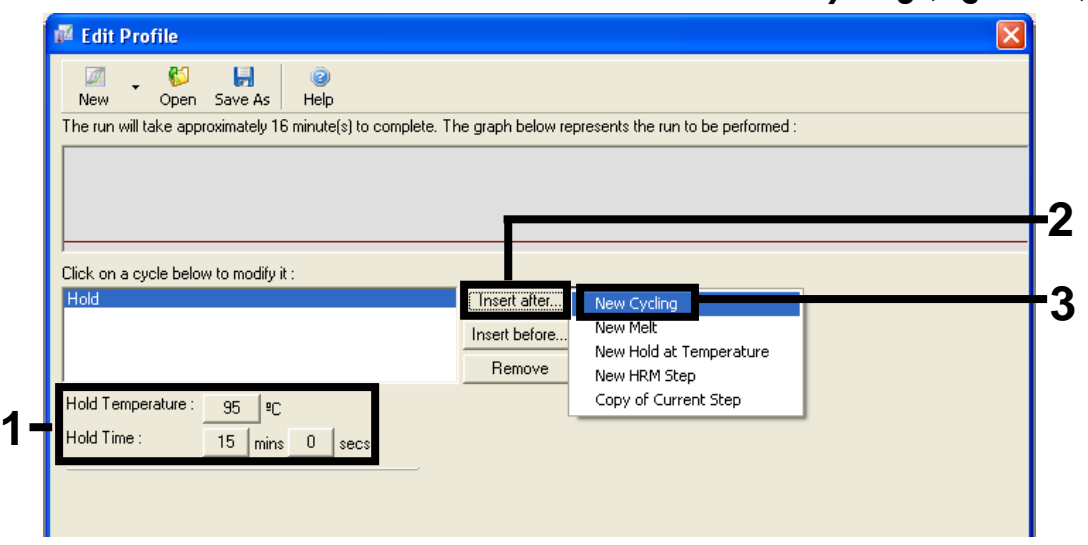

Figure 13. Initial incubation step at 95°C.  $1 =$  "Hold Temperature" and "Hold Time" selection,  $2 =$  "Insert after" button,  $3 =$  "New Cycling" selection.

8. Change the number of cycle repeats to *40*. Select the first step and set to *95°C for 30 secs* (Figure 14).

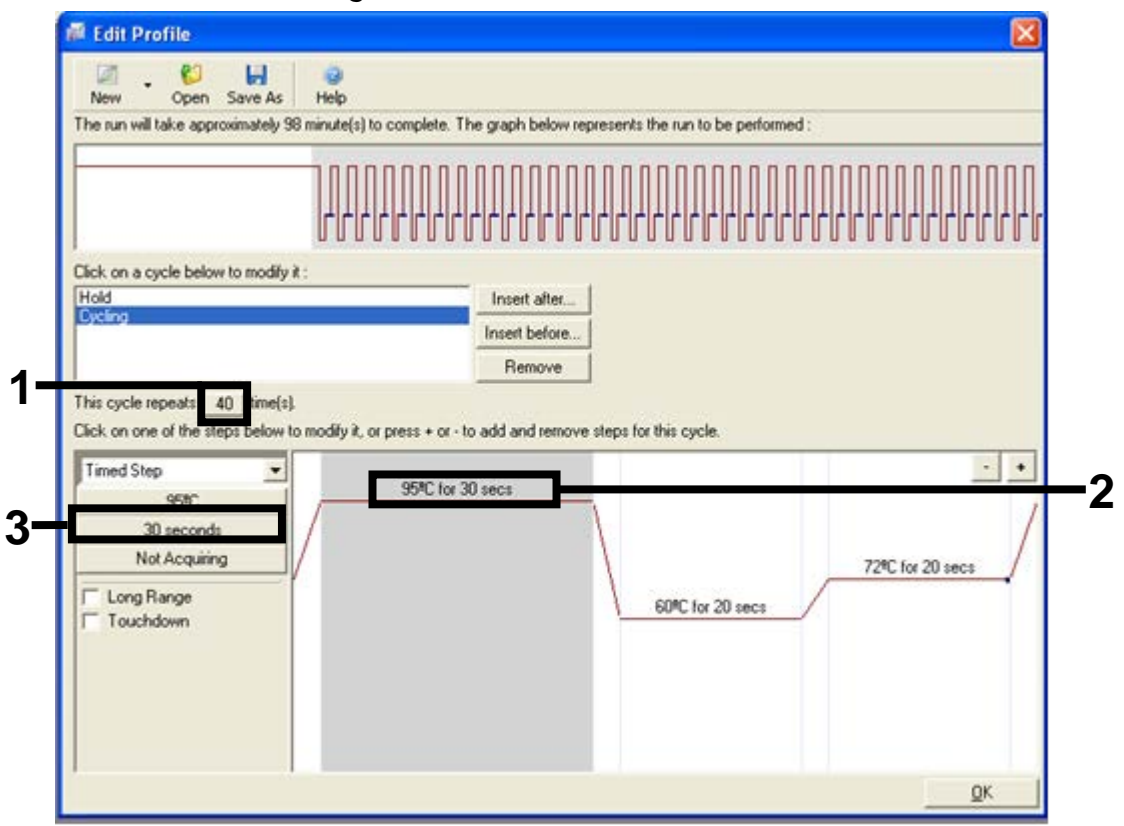

Figure 14. Cycling step at 95°C. 1 = Number of cycle repeats, = Temperature and time parameter of first step of cycle, 3 = Length of first step of cycle.

9. Highlight the second step and set to *60°C for 60 secs*. Enable data acquisition during this step by selecting the "Not Acquiring" button (Figure 15).

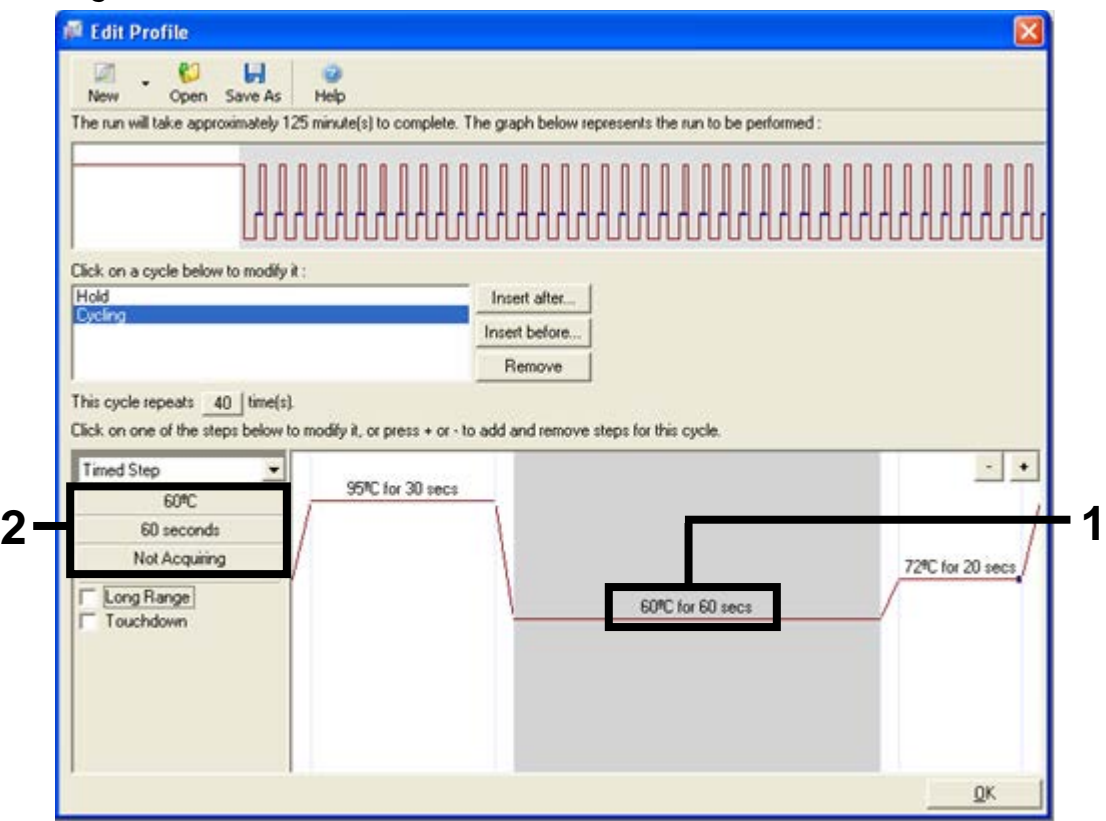

Figure 15. Cycling step at 60°C. 1 = Temperature and time parameter of second step of cycle, 2 = Temperature and time length of second step of cycle.

10. Set *Green* and *Yellow* as acquiring channels by selecting the ">" button to transfer these from the "Available Channels" list. Click "OK" (Figure 16).

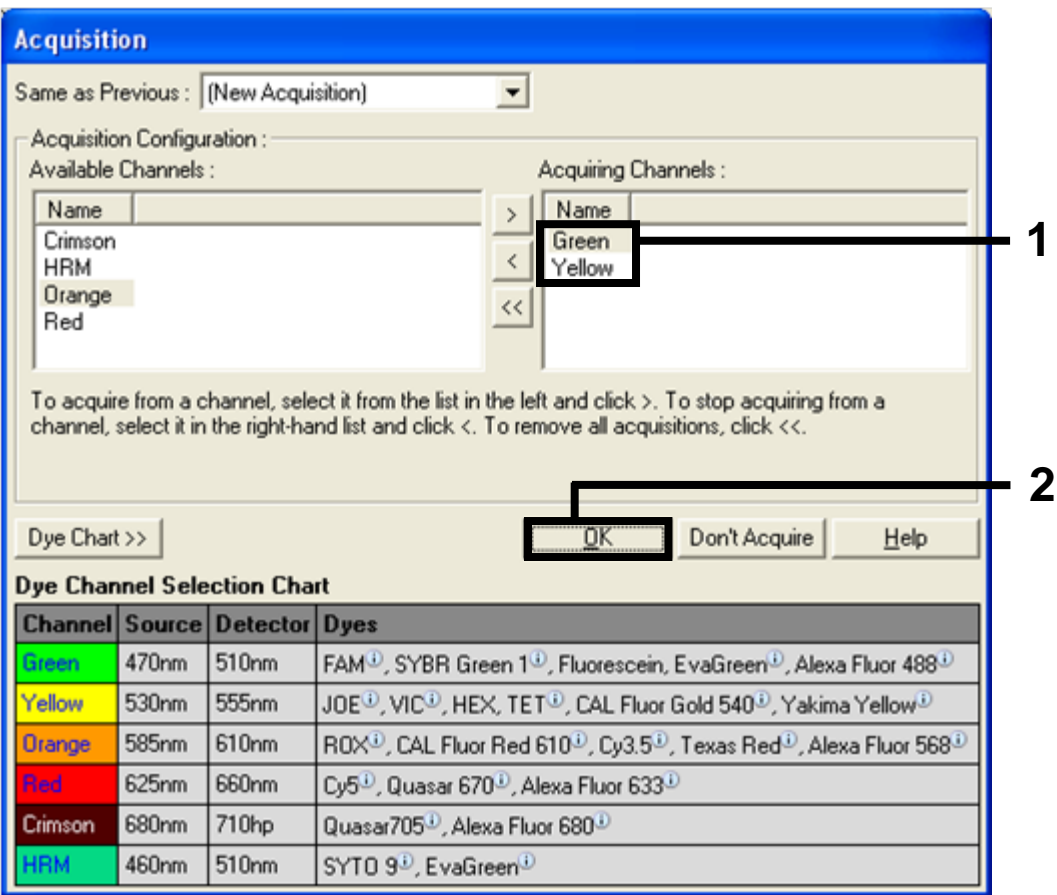

Figure 16. Acquiring at cycling step of 60°C.  $1 =$  Green and Yellow channels for DNA  $\det$  detection,  $2 =$  "OK" button.

11. Highlight the third step and delete by clicking the "-" button. Click "OK" (Figure 17).

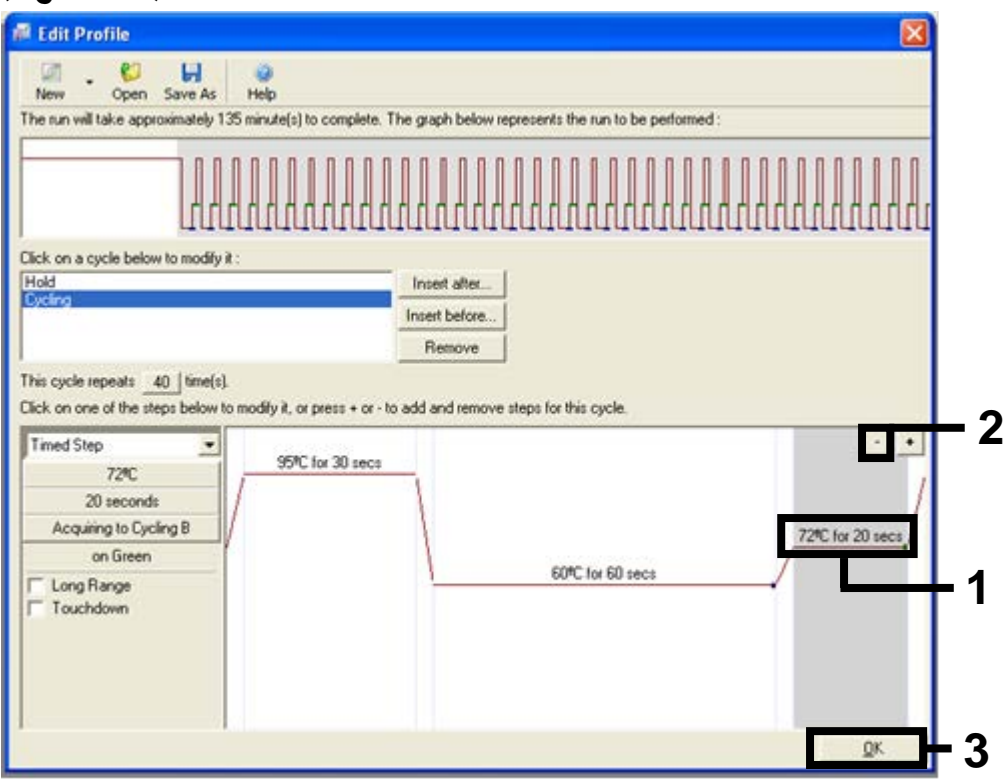

Figure 17. Removal of the extension step.  $1 =$  Temperature and time parameter of third step of cycle,  $2 =$  "-" button to delete step,  $3 =$  "OK" button.

12. In the next dialog box, click the "Gain Optimisation" button (Figure 18).

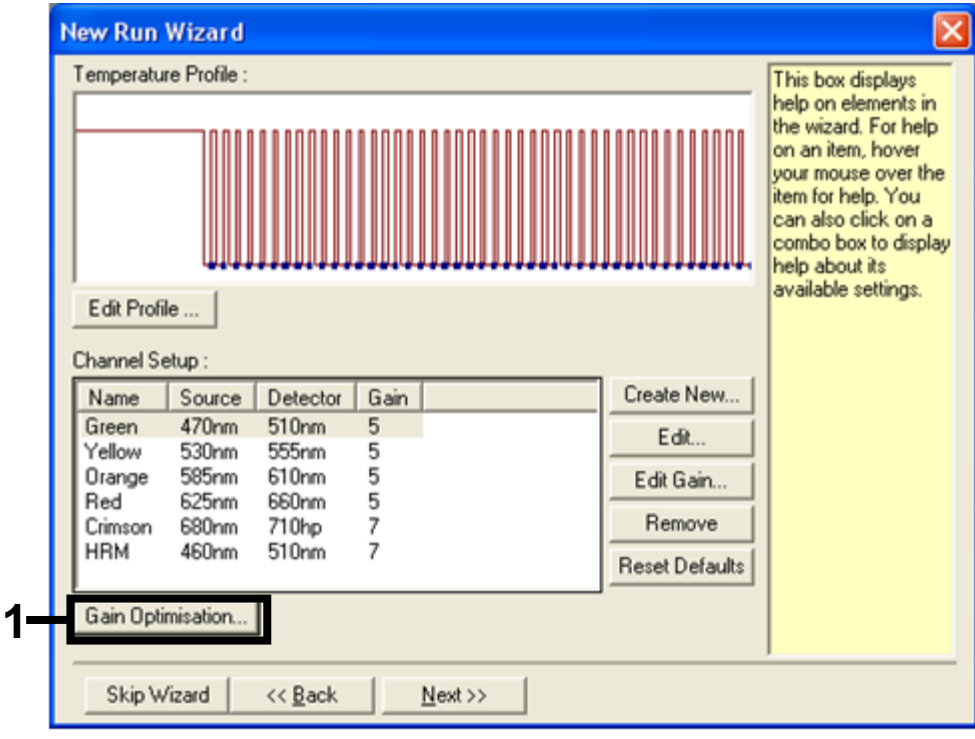

Figure 18. Gain optimization. 1 = "Gain Optimisation" button.

13. Click the "Optimise Acquiring" button. Channel settings are displayed for each channel. Accept these default values by clicking "OK" for both channels (Figure 19).

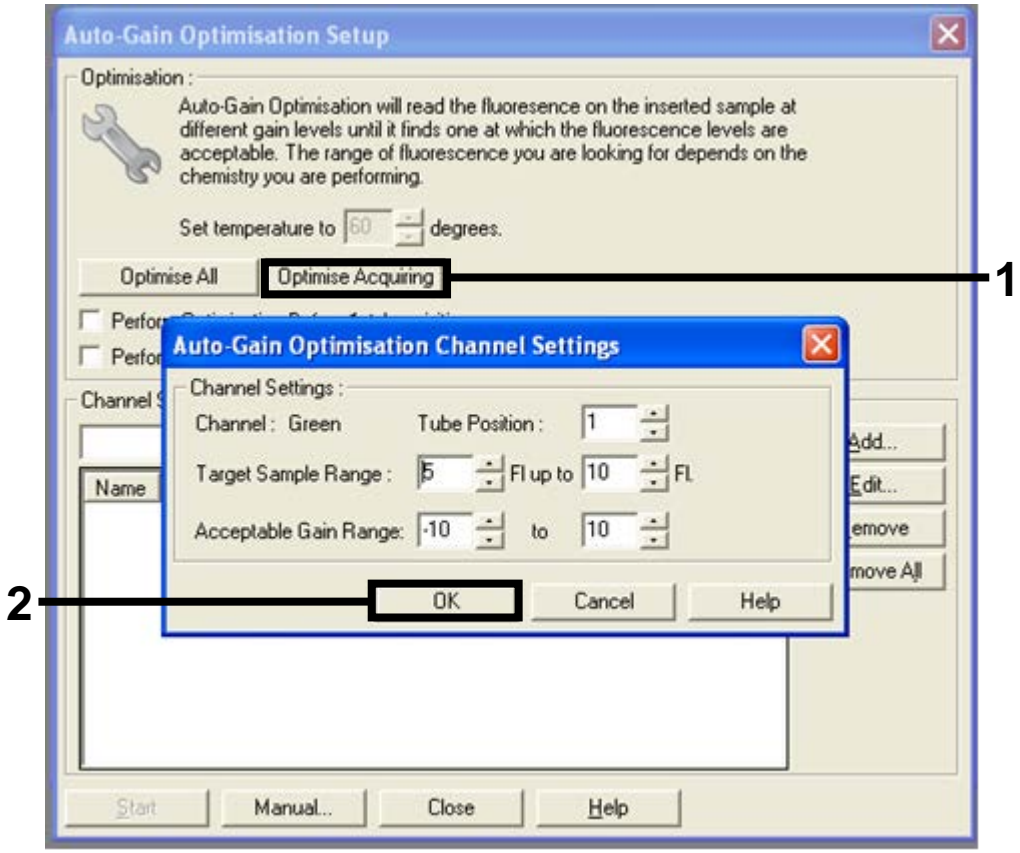

Figure 19. Auto-gain optimization for the green channel.  $1 =$  "Optimise Acquiring" button,  $2 = "OK"$  button.

14. Check the "Perform Optimisation before 1st Acquisition" box, and then click the "Close" button to return to the wizard (Figure 20).

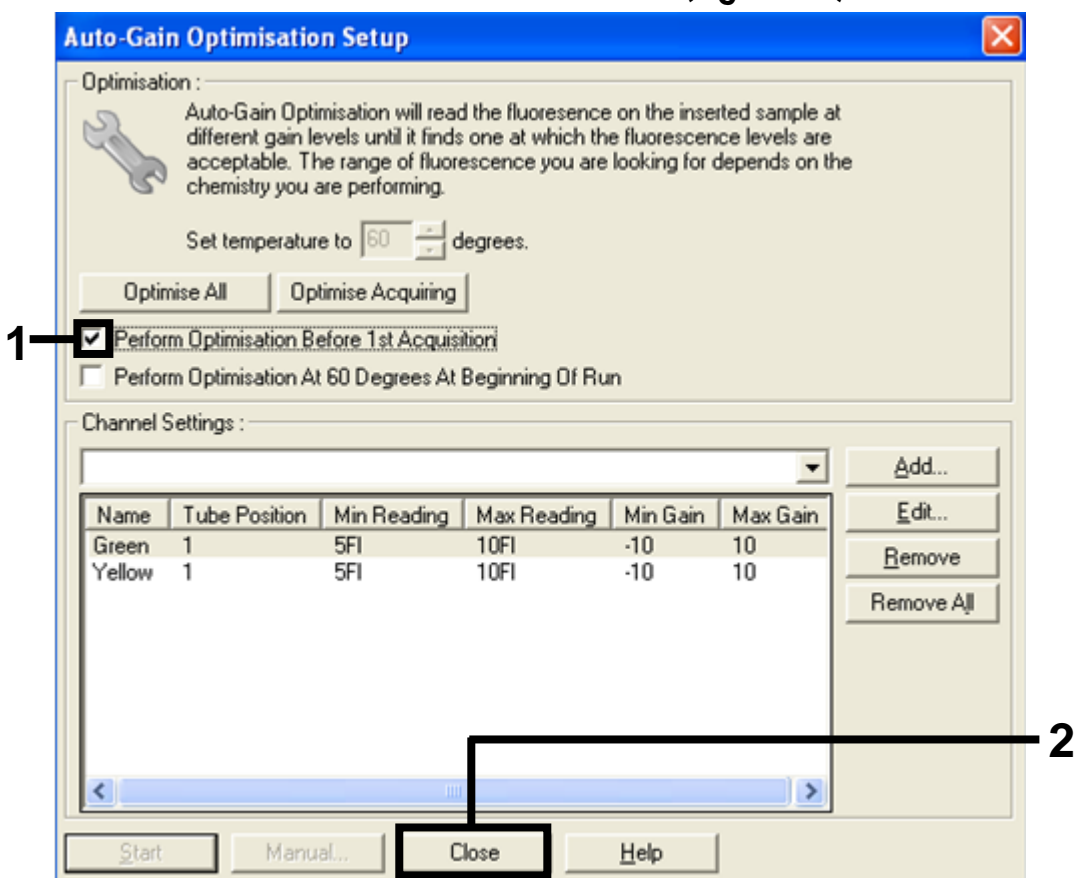

Figure 20. Selection of green and yellow channels. 1 = Check box "Perform Optimisation Before 1st Acquisition", 2 = "Close" button.

15. Click "Next" to save the template in an appropriate location by selecting "Save Template".

# <span id="page-33-0"></span>Interpretation of Results

After the run is complete, analyze the data according to the following procedure.

#### <span id="page-33-1"></span>Software analysis settings

- 1. Open the appropriate file using the Rotor-Gene Q series software 2.1 or 2.3.
- 2. If you haven't already named your samples prior to performing the run, click "Edit Samples".
- 3. Insert the names of your samples in the "Name" column. Note: Leave the names of any empty wells blank.
- 4. Click "Analysis". On the analysis window, click "Cycling A. Yellow" to view the Yellow channel.
- 5. Click "Named On". Note: This ensures that empty wells do not feature in the analysis.
- 6. Select "Dynamic tube".
- 7. Select "Slope correct".
- 8. Select "Linear scale".
- 9. Select "Take off Adj" and enter the values *15.01* in the top box ("If take off point was calculated before cycle") and *20.01* in the bottom box ("then use the following cycle and take off point").

Note: "Take off Adj" is a feature of software version 2.3 which eliminates linear amplification. This feature is not available with software version 2.1. If you are using software version 2.1 click "Outlier Removal". Set the "NTC threshold" to *6%* and click "OK". If curves exhibiting linear amplification are not removed, then an "Outlier Removal" range of 6–10% can be applied. Increase the percentage incrementally from 6 to 10% until the linear amplification is removed. Ensure curves exhibiting true amplification are not removed by the application of "Outlier Removal". See ["Linear](#page-43-1)  [amplification"](#page-43-1), page [44,](#page-43-1) for instructions on differentiating linear amplification from true amplification.

- 10. Set the threshold to *0.05.*
- 11. Set "Eliminate Cycles before" to *15*.
- 12. Check the Yellow  $C<sub>I</sub>$  values.
- 13. On the analysis page, click "Cycling A. Green" to view the Green channel.
- 14. Select "Named On".
- 15. Select "Dynamic tube".
- 16. Select "Slope correct".
- 17. Select "Linear scale".
- 18. Select "Take off Adj" and enter the values *15.01* in the top box ("If take off point was calculated before cycle") and *20.01* in the bottom box ("then use the following cycle and take off point").

Note: "Take off Adj" is a feature of software version 2.3 which eliminates linear amplification. This feature is not available with software version 2.1. If you are using software version 2.1 click "Outlier Removal". Set the "NTC threshold" to *6%* and click "OK". If curves exhibiting linear amplification are not removed, then an "Outlier Removal" range of 6–10% can be applied. Increase the percentage incrementally from 6 to 10% until the linear amplification is removed. Ensure curves exhibiting true amplification are not removed by the application of "Outlier Removal". See ["Linear](#page-43-1)  [amplification"](#page-43-1), page [44,](#page-43-1) for instructions on differentiating linear amplification from true amplification.

- 19. Set the threshold to *0.15.*
- 20. Set "Eliminate Cycles before" to *15*.
- 21. Check the Green  $C<sub>T</sub>$  values.

### <span id="page-34-0"></span>Sample assessment data analysis

#### <span id="page-34-1"></span>Run control analysis

After the run has finished, analyze the data as follows:

- **Negative control**: To ensure that there is no template contamination, the no template control must not generate a  $C<sub>I</sub>$  value in the Green channel below 40. To ensure that the run is set up correctly, the no template control must show amplification in the range of 32.53–38.16 in the Yellow channel. The values specified are within and including these values.
- **Positive control:** The BRAF Positive Control (PC) must give a control assay  $C_I$ (Green channel) of 30.37–36.38. The values specified are within and including those values. A value outside this range indicates an assay setup problem and is therefore a run failure.

Note: Sample data must not be used if either of these two run controls has failed.

#### Sample analysis — Control assay

Provided that both run controls are valid, each sample  $C<sub>T</sub>$  value must be within the range of 21.95–32.00 in the Green channel. If the sample is out of this range, the following guidance is provided.

- **Sample control assay C<sub>T</sub> <21.95:** Samples with a control  $C_T < 21.95$  must be diluted since this represents the lower end of the validated assay range. To ensure mutation detection, over-concentrated samples must be diluted to fall within the above range on the basis that diluting by half will increase the  $C<sub>T</sub>$ by 1. Samples should be diluted using the water provided in the kit (Water for Dilution [Dil.]).
- **Sample control assay**  $C<sub>T</sub> > 32.00$ **:** Re-extraction of the sample is recommended since insufficient starting DNA template will be present to detect all mutations at the stated cutoff values for the assay.

### <span id="page-35-0"></span>BRAF mutation detection data analysis

#### Run control analysis

Refer to the run control analysis flowchart in Figure 21, page [38.](#page-37-0)

- **Negative control:** To ensure that there is no template contamination, the no template control must not generate a  $C<sub>I</sub>$  value in the Green channel below 40. To ensure that the run was set up correctly, the no template control must show amplification of 32.53–38.16 in the Yellow channel. The values specified are within and including those values.
- **Positive control:** The BRAF Positive Control (PC) must give a  $C<sub>I</sub>$  value for each BRAF assay as shown in Table 5 in the Green channel. The values specified are within and including those values. A value outside this range indicates an assay setup problem and is therefore a run failure.

Note: Sample data must not be used if either of these two run controls has failed.

| <b>Reaction mix</b> | Sample | Channel | $CT$ range      |
|---------------------|--------|---------|-----------------|
| Control             | PC.    | Green   | 30.37-36.38     |
| V600E/Ec            | PC     | Green   | 29.62-35.73     |
| <b>V600D</b>        | PC.    | Green   | 29.75-35.79     |
| <b>V600K</b>        | PC     | Green   | 29.32 - 35.32   |
| V600R               | PC.    | Green   | $29.41 - 35.41$ |

Table 5. Acceptable  $C_T$  range for reaction controls.

<span id="page-37-0"></span>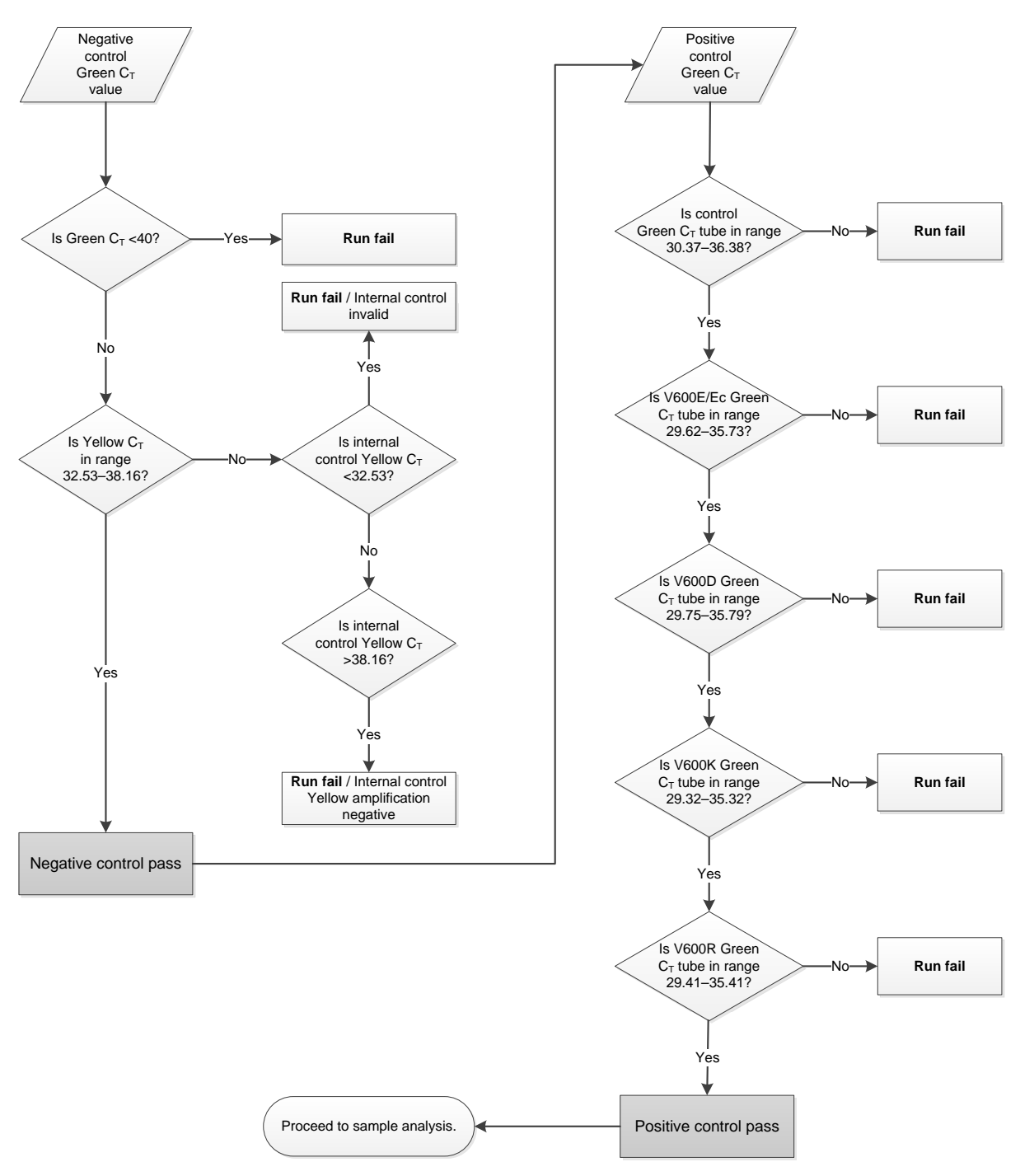

Figure 21. Run control analysis flowchart. For instructions on run control analysis, see pages [35–](#page-34-1)37.

#### <span id="page-37-1"></span>Sample analysis  $-$  Sample control Green  $C<sub>T</sub>$  value

Refer to the run control analysis flowchart in Figure 22, page [40.](#page-39-0)

Provided that both run controls are valid for the control assay, each sample control  $C_I$  value must be within the range of 21.95–32.00 in the Green channel.

If the sample is out of this range, the following guidance is provided:

- **Sample control assay C<sub>T</sub> <21.95:** Samples with a control  $C_T$  <21.95 will overload the mutation assays and must be diluted. To ensure mutation detection, over-concentrated samples must be diluted to fall within the above range on the basis that diluting by half will increase the  $C<sub>I</sub>$  by 1. Samples should be diluted using the water provided in the kit (Water for Dilution [Dil.]).
- **Sample control assay**  $C<sub>I</sub> > 32.00$ : Re-extraction of the sample is recommended since insufficient starting DNA template will be present to detect all mutations at the stated cutoff values for the assay.

#### <span id="page-38-0"></span>Sample analysis  $-$  Sample internal control mutation assays Yellow  $C<sub>T</sub>$  value

Refer to the sample analysis flowchart in Figure 22, page [40.](#page-39-0)

All wells of each sample must be analyzed. Check that each well generates a signal in the Yellow from the internal control. There are 3 possible outcomes:

- If the internal control  $C_{\text{I}}$  falls within the specified range (32.53–38.16), it is Yellow amplification positive and valid.
- If the internal control  $C_{\text{I}}$  is above the specified range (>38.16), the tube is Yellow amplification negative. If there is amplification in the Green channel for that tube, the Yellow amplification is valid. If there is no amplification in the Green channel for that tube, the Yellow amplification is invalid.
- If the internal control  $C_T$  is below the specified range (<32.53), the tube is invalid.

If the internal control failure is due to PCR inhibition, diluting the sample may reduce the effect of inhibitors, but it should be noted that this would also dilute the target DNA. A tube of Water for Sample Dilution (Dil.) is included with the kit.

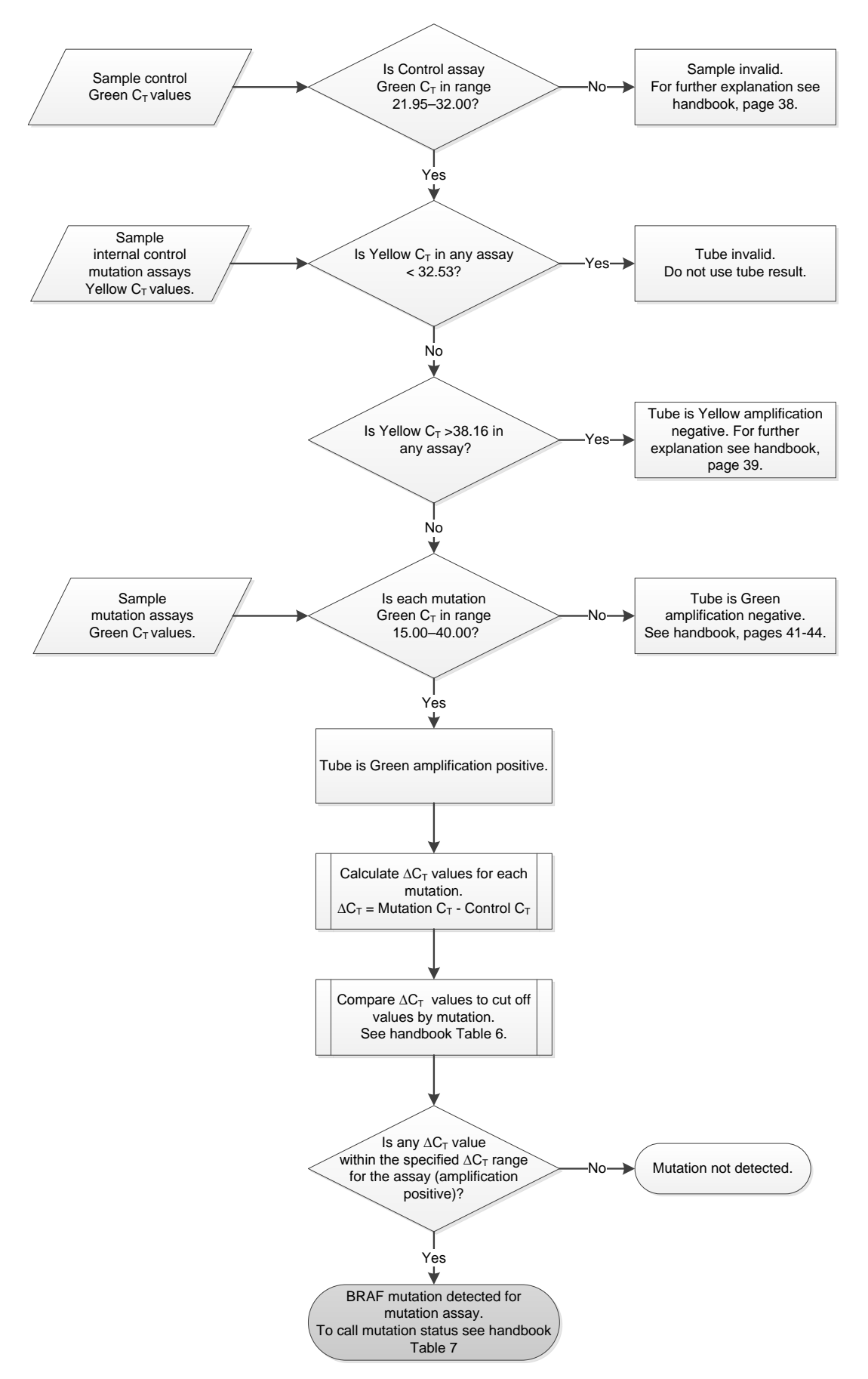

<span id="page-39-0"></span>Figure 22. Sample analysis flowchart. For further information, see pages 38-44.

#### Sample analysis  $-$  Sample mutation assays Green  $C<sub>T</sub>$  value

The Green  $C<sub>T</sub>$  values for all 4 reaction mixes should be checked against the values listed in Table 6 below.

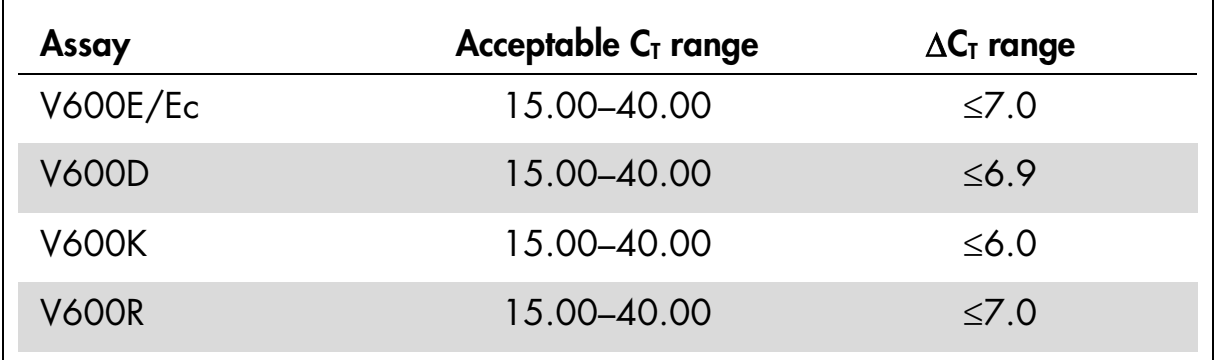

<span id="page-40-0"></span>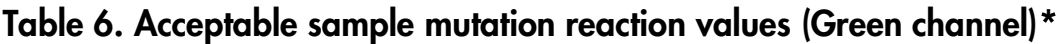

\* Acceptable values are within and including the values shown.

 $\blacksquare$  If the Green  $C_I$  falls within the specified range, the tube is amplification positive.

If the Green  $C<sub>T</sub>$  has no amplification, the tube is amplification negative.

Calculate the  $\Delta C_T$  value for each mutation tube that is Green amplification positive as follows, ensuring that the mutation and control  $C<sub>T</sub>$  values are from the same sample.

 $\Delta C_T$  = mutation  $C_T$  – control  $C_T$ 

Compare the  $\Delta C_I$  value for the sample with the cutoff point for the assay in question (Table 6), ensuring that the correct cutoff point is applied to each assay.

The cutoff point is the point above which a positive signal could potentially be due to background signal of the ARMS primer on wild-type DNA. If the sample  $\Delta C_{\rm I}$  value is higher than the cutoff point, it is classed as negative or beyond the limits of detection of the kit.

For every sample, each mutation reaction will be given a status of mutation detected; mutation not detected, or invalid using the following criteria.

#### $\blacksquare$  Mutation detected

Green amplification positive and the  $\Delta C_I$  are at or below the cutoff value. If multiple mutations are detected, the mutation status should be assigned according to Table 7, page [43.](#page-42-0)

#### **Mutation not detected:**

Green amplification positive and the  $\Delta C_{\text{I}}$  are above the cutoff value.

Green amplification negative and Yellow (internal control) amplification is positive.

#### **Invalid:**

Yellow (internal control) is invalid.

Green amplification is negative and Yellow is negative.

For further explanation, see the flowchart (Figure 22, page [40\)](#page-39-0). If a sample is Yellow amplification negative in a tube but Green amplification positive in a different tube, then a "mutation detected" result in the different tube can still be considered valid but the particular mutation identified may not be reliably assigned.

If a sample is Yellow amplification negative and Green amplification positive in the same tube, then the "mutation detected" result should be considered valid. If a tube is Yellow (internal control) invalid, the result of that tube must not be used.

#### Sample analysis — Assigning sample mutation status

Once all mutation reaction tubes are assessed, the mutation status of the sample is determined as follows.

- **Mutation detected:** One or more of the 4 mutation reactions are positive. If multiple mutations are detected, the mutation reported should be in accordance with Table 7, page [43.](#page-42-0)
- **Mutation not detected:** All 4 mutation reactions are negative.
- **Invalid:** No mutation reactions are positive and one or more mutation reactions are invalid.

| <b>V600E/Ec</b> | <b>V600D</b>    | <b>V600K</b>    | <b>V600R</b>    | <b>Mutation status</b>      |
|-----------------|-----------------|-----------------|-----------------|-----------------------------|
| <b>Positive</b> | <b>Negative</b> | <b>Negative</b> | Negative        | V600E or V600Ec<br>positive |
| <b>Positive</b> | <b>Negative</b> | <b>Positive</b> | Negative        | V600Ec or V600K<br>positive |
| <b>Positive</b> | <b>Positive</b> | <b>Negative</b> | <b>Negative</b> | V600D positive              |
| <b>Negative</b> | <b>Positive</b> | <b>Negative</b> | <b>Negative</b> | V600D positive              |
| Negative        | <b>Negative</b> | <b>Positive</b> | <b>Negative</b> | V600K positive              |
| <b>Negative</b> | <b>Negative</b> | <b>Negative</b> | <b>Positive</b> | V600R positive              |

<span id="page-42-0"></span>Table 7. Calling sample mutation status

Note: The BRAF RGQ PCR Kit is intended to detect mutations in the BRAF gene in a DNA sample. When a sample is called BRAF mutation detected, only one specific mutation should be reported. If multiple mutations are detected, the mutation reported should be in accordance with Table 7.

Some cross-reactivity occurs between mutation reactions. For example, the V600E/Ec assay may give a positive result if a V600D mutation is present, the V600E/Ec assay may give a positive result if a V600K mutation is present, and the V600K assay may give a positive result if a V600E complex mutation is present. However, mutation status can be distinguished using Table 7.

Cross-reactivity is due to the ARMS primer detecting other mutations of similar sequence to one another. If a second mutation assay gives a positive result, this is likely to be cross-reactivity. Double mutants have been observed, although these are rare.

Therefore, in rare cases, combinations of positive results may be detected that are not given in Table 7. The sample can still be called BRAF mutation detected. However, due to cross-reactivity, a particular mutation cannot be distinguished. Therefore, the sample should only be called BRAF mutation detected.

If one or more of the mutation reactions are invalid but one or more are positive, the sample can still be called BRAF mutation detected since a mutation is present. However, the specific mutation reported may not be accurate and may be a result of cross-reactivity. Therefore, the sample should only be called BRAF mutation detected.

If one or more of the mutation reactions are invalid but one or more are positive, the sample can still be called BRAF mutation detected since a mutation is present. However, the specific mutation reported may not be accurate and may be a result of cross-reactivity. Therefore, the sample should only be called BRAF mutation detected.

## <span id="page-43-0"></span>Notes for data analysis

#### <span id="page-43-1"></span>Linear amplification

Rotor-Gene Q plots from all reactions should be checked. Occasionally, an increase in fluorescence signal is seen in the NTC, negative samples, and empty tubes. If this is the case and a  $C<sub>T</sub>$  value is obtained, the user is required to distinguish between a true amplification event, which would indicate contamination in the NTC, and a linear increase in fluorescence, which may have arisen due to a fluorescence artifact.

Linear amplification within empty tubes is due to a fluorescence artifact.  $C_{\text{I}}$  data for the empty tubes should therefore be discarded. This is done by selecting "Named On" during analysis of the run. See ["Software analysis settings"](#page-33-1), page [34.](#page-33-1)

#### Analysis of the NTC

Figures 23 and 24 show two examples of the behavior of NTC samples. In Figure 23, nonlinear (true) amplification due to sample contamination is seen. This run should be discarded and the samples should be retested. In Figure 24, linear amplification in a NTC is seen. Under these circumstances, the raw fluorescence should be examined. The corresponding raw fluorescence plot is shown in Figure 25, indicating a linear increase in fluorescence rather than a true amplification event. The data from this run can be used, but only if the positive and internal controls have passed. For comparison with Figure 25, Figure 26 shows raw fluorescence data where true amplification has taken place. Under these circumstances, the data should be discarded and the samples retested as this indicates that contamination is present.

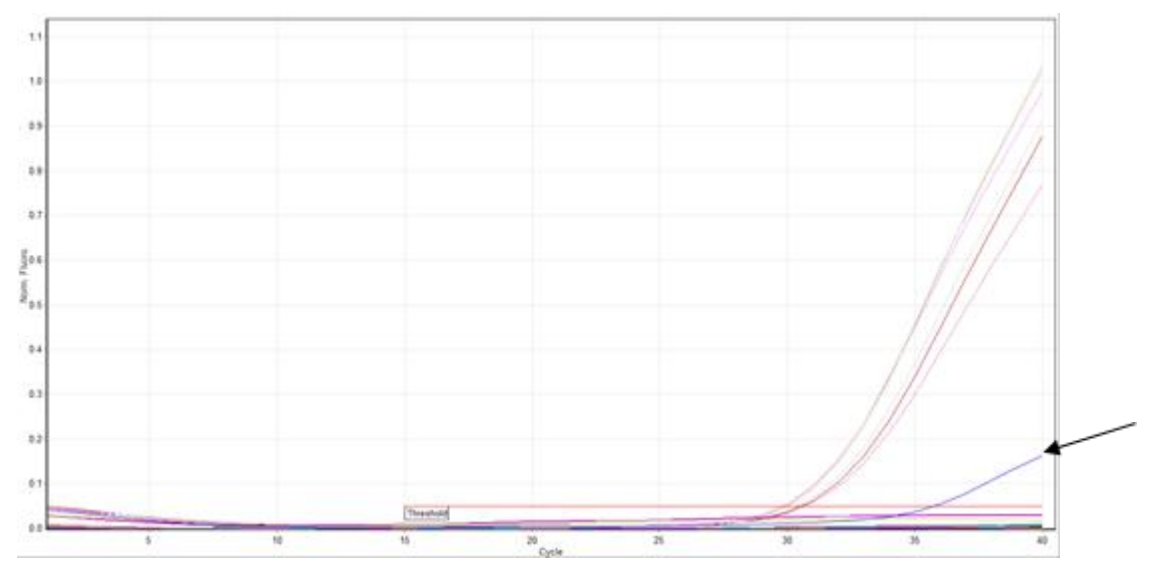

Figure 23. Contamination in a NTC of an assay in an analyzed run. The arrow indicates amplification showing contamination in a NTC tube.

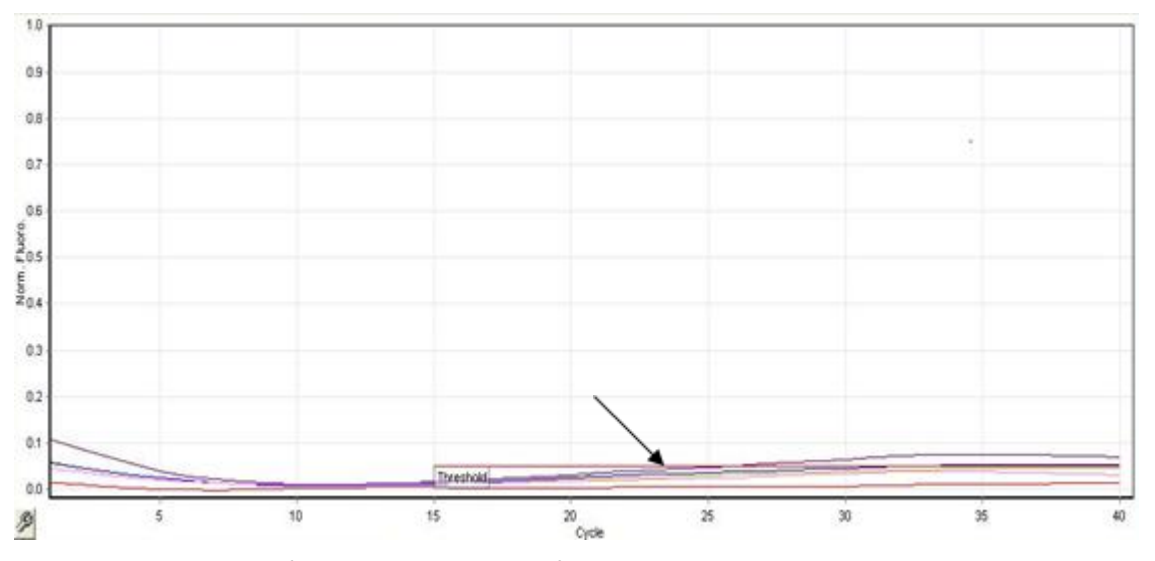

Figure 24. Example of a linear increase in fluorescence in a NTC tube. The arrow indicates linear increase in fluorescence in a NTC tube.

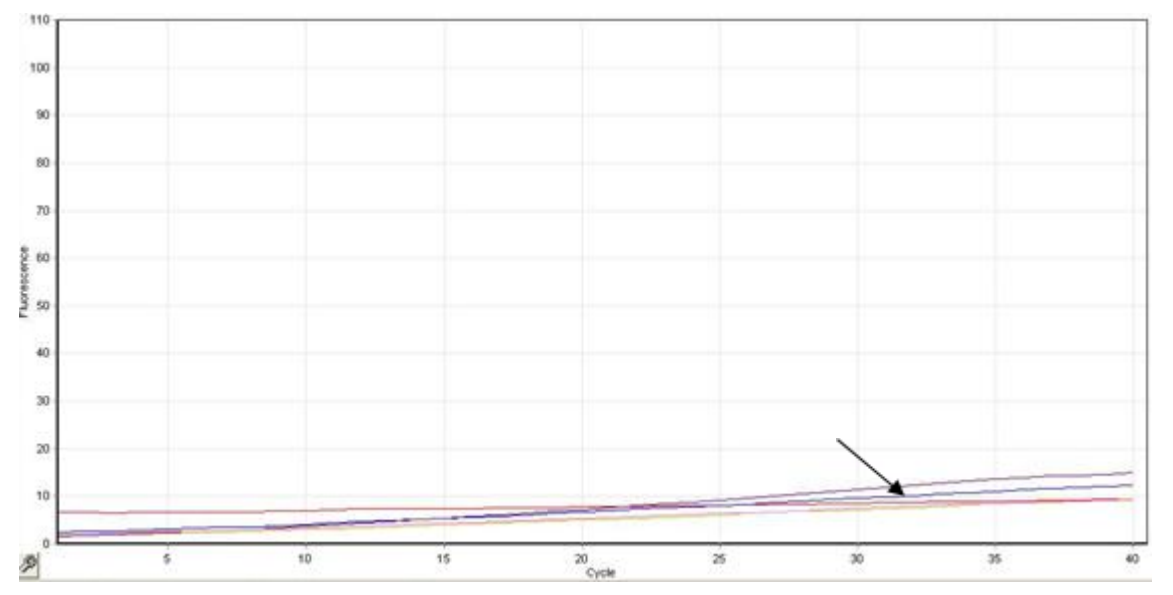

Figure 25. Raw fluorescence of Figure 24. The arrow indicates linear amplification in a NTC well.

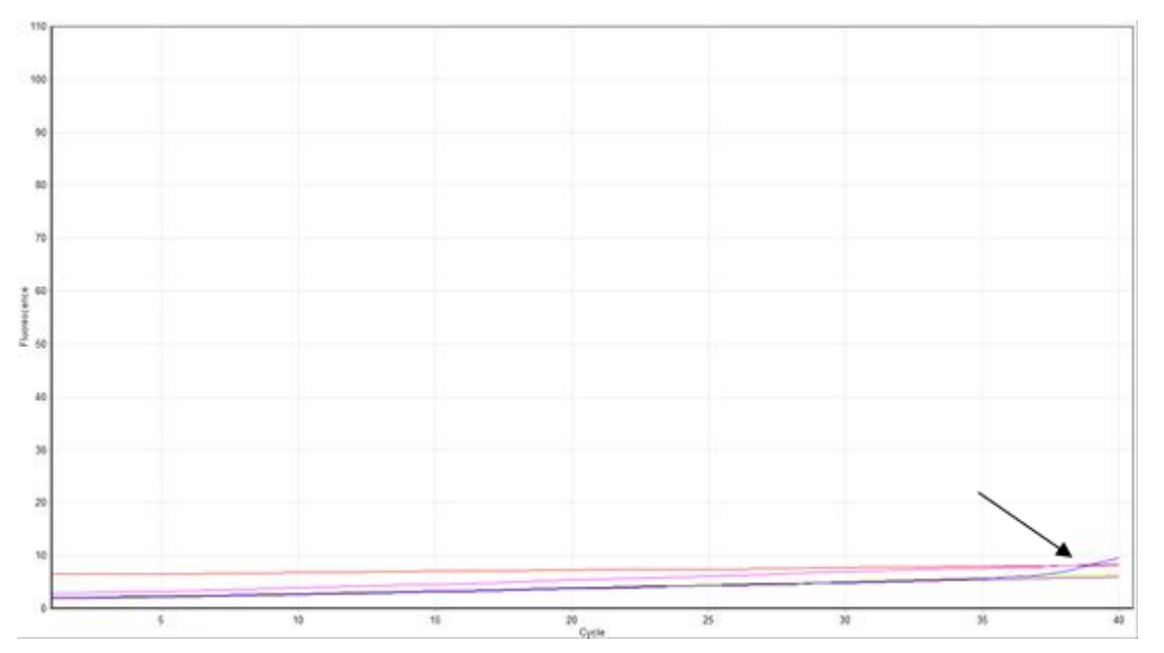

Figure 26. Raw fluorescence data showing a NTC tube with a true amplification event. The arrow indicates contamination in a NTC well. All other wells show no contaminant present.

#### Analysis of samples

Figures 27 and 28 show two examples of amplification in sample reactions. An example of true amplification in a sample tube in an analyzed run is seen in Figure 27. If a run shows this type of sigmoidal amplification curve, this is true amplification and the data from this run can be used, but only if the positive and internal controls have passed.

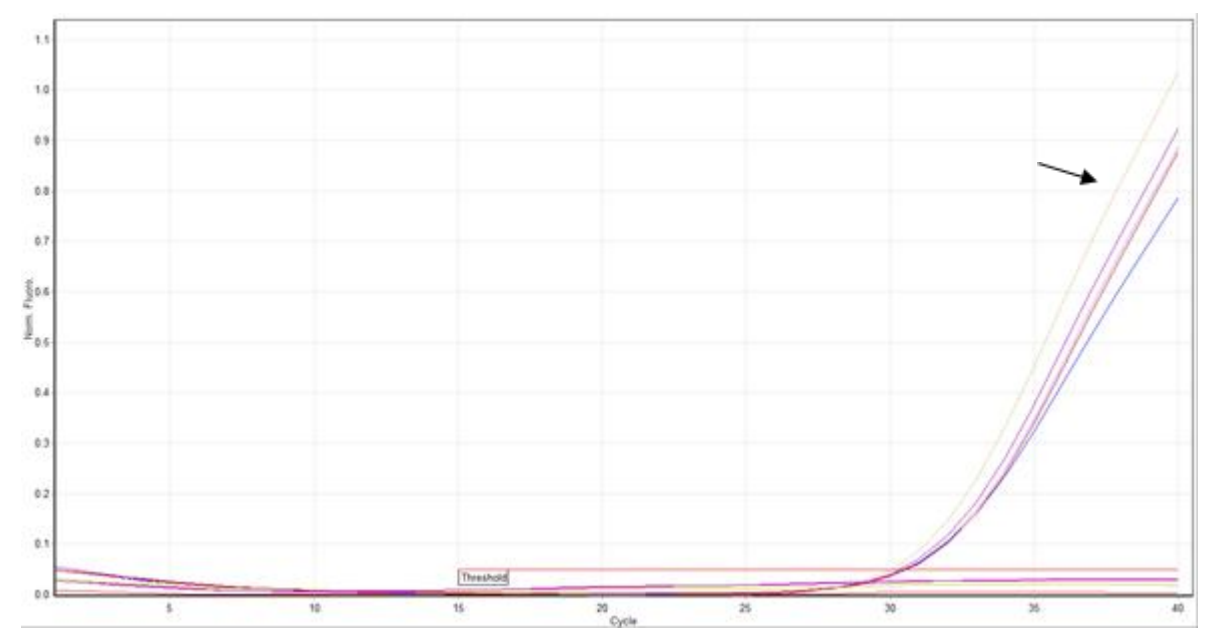

Figure 27. True amplification in a sample tube in an analyzed run. The arrow indicates the plots showing true amplification.

An example of linear amplification in a sample reaction is shown in Figure 28. Under these circumstances, the raw fluorescence data should be examined. The corresponding raw fluorescence plot (Figure 29) indicates that the linear increase observed in Figure 28 corresponds to a linear increase in the raw fluorescence and is not a true amplification. If the positive and internal control checks have passed, sample results can be used from these runs with caution, such that linear amplification is called as "no  $C_T$ ".

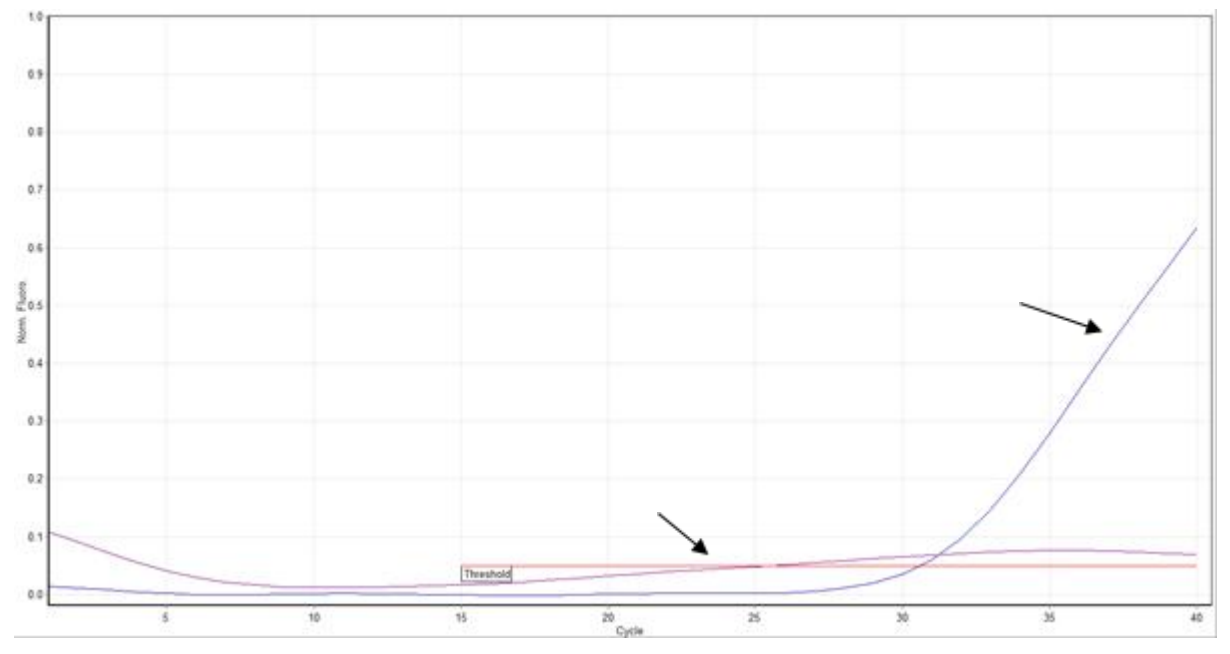

Figure 28. Example of a linear increase in fluorescence in a sample tube. The upper arrow indicates a plot showing true amplification. The lower arrow indicates linear increase in fluorescence in a sample well.

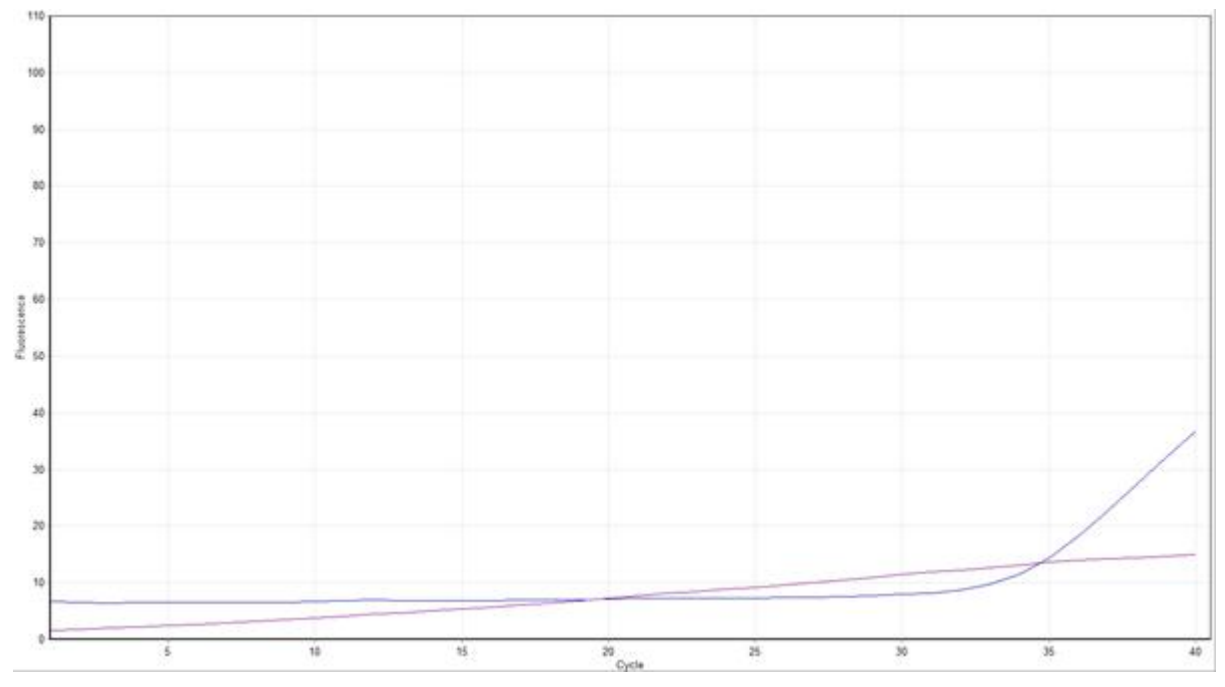

Figure 29. Raw fluorescence of Figure 28.

#### Detection of low-level mutations

Mutation-negative samples with  $\Delta C_I$  values only slightly higher than the cutoff values in Table 6 (page [41\)](#page-40-0) could be low-level mutations that are beyond the limit of detection of the assay. See ["Limit of detection \(LOD\)"](#page-47-0), below.

Note: Tumors are heterogeneous. Therefore data from a sample of a tumor may not be concordant with data from other sections of the same tumor.

#### <span id="page-47-0"></span>Limit of detection (LOD)

In a study, LOD was defined as the lowest amount of mutant DNA in a background of wild-type DNA at which a mutant sample will provide mutationpositive results in 95% of the test results  $(C_{95})$ .

To determine the LOD for each assay, different percentage mutation standards were prepared at medium input DNA concentration and tested with the BRAF RGQ PCR Kit. The LOD for each assay was calculated by logistic regression. To verify the LOD for each assay, mutation standards at the determined LOD were prepared. Sixty replicates were tested and the positive test rate verified.

The verified LOD at medium input DNA concentration is given in Table 8, page [49.](#page-48-1) At higher input DNA concentrations, the LOD values are expected to be lower than the values stated in Table 8.

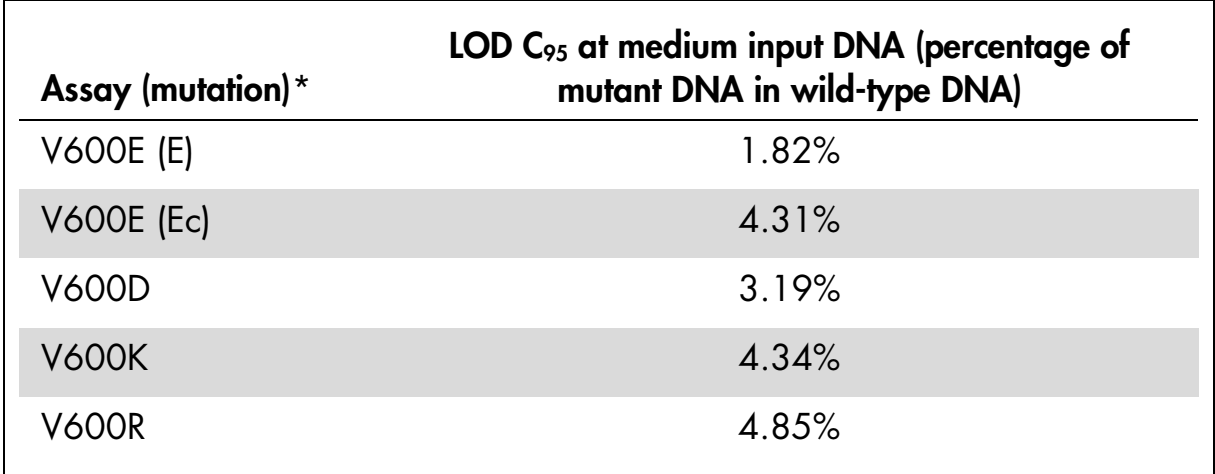

#### <span id="page-48-1"></span>Table 8. LOD values for each mutation assay (medium input)

\* Limits of detection for the V600E assay were calculated for both V600E and V600Ec mutations.

### <span id="page-48-0"></span>Troubleshooting guide

This troubleshooting guide may be helpful in solving any problems that may arise. For more information, see also the Frequently Asked Questions page at our Technical Support Center: www.qiagen.com/FAQ/FAQList.aspx. The scientists in QIAGEN Technical Services are always happy to answer any questions you may have about either the information and protocols in this handbook or sample and assay technologies (for contact information, see back cover or visit www.qiagen.com).

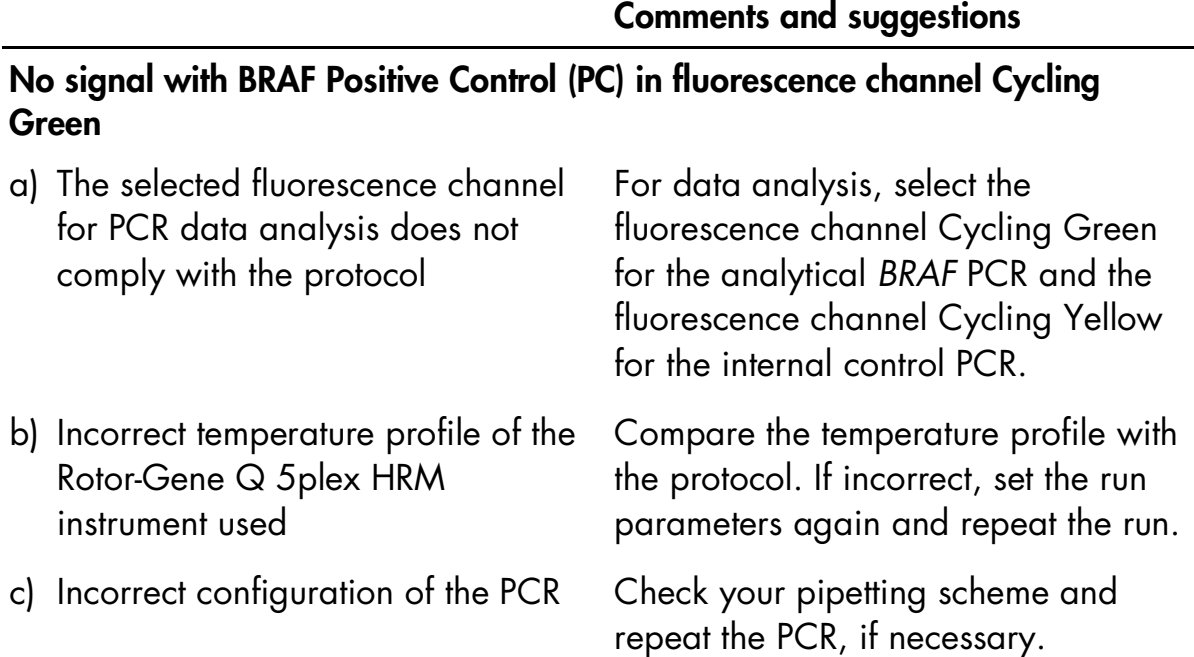

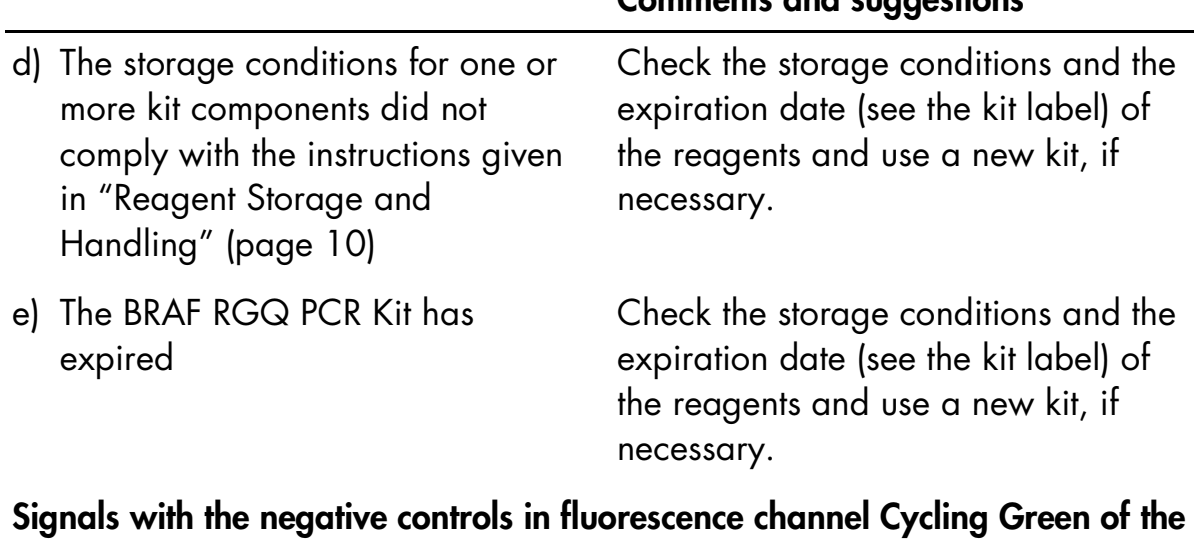

# analytical PCR

Contamination occurred during preparation of the PCR

Repeat the PCR with new reagents in replicates. If possible, close the PCR tubes directly after addition of the sample to be tested. Make sure that work space and instruments are decontaminated at regular intervals.

Comments and suggestions

# <span id="page-49-0"></span>Quality Control

In accordance with QIAGEN's ISO-certified Quality Management System, each lot of the BRAF RGQ PCR Kit is tested against predetermined specifications to ensure consistent product quality.

# <span id="page-49-1"></span>Limitations

The product is to be used only by personnel specially instructed and trained in laboratory procedures and the Rotor-Gene Q 5plex HRM instrument.

Studies were performed using human DNA extracted from formalin-fixed paraffin-embedded tumor samples and synthetic standards as appropriate for the individual studies.

The product has been tested using the QIAamp DNA FFPE Tissue Kit from QIAGEN.

The product is intended only for use on the Rotor-Gene Q real-time PCR cycler, 5plex HRM series.

Strict compliance with the *BRAF RGQ PCR Kit Handbook* is required for optimal results. Dilution of the reagents, other than as described in this handbook, is not recommended, and will result in a loss of performance.

It is important that the amount and quality of DNA in the sample is assessed prior to performing sample analysis using the BRAF RGQ PCR Kit. Additional control mix is provided to determine that the  $C<sub>I</sub>$  value is acceptable for the assay. Absorbance readings must not be used as they do not correlate with the  $C<sub>T</sub>$  values in fragmented DNA samples.

Attention should be paid to expiration dates and storage conditions printed on the box and labels of all components. Do not use expired or incorrectly stored components.

# <span id="page-50-0"></span>Symbols

The following symbols may appear on the packaging and labeling:

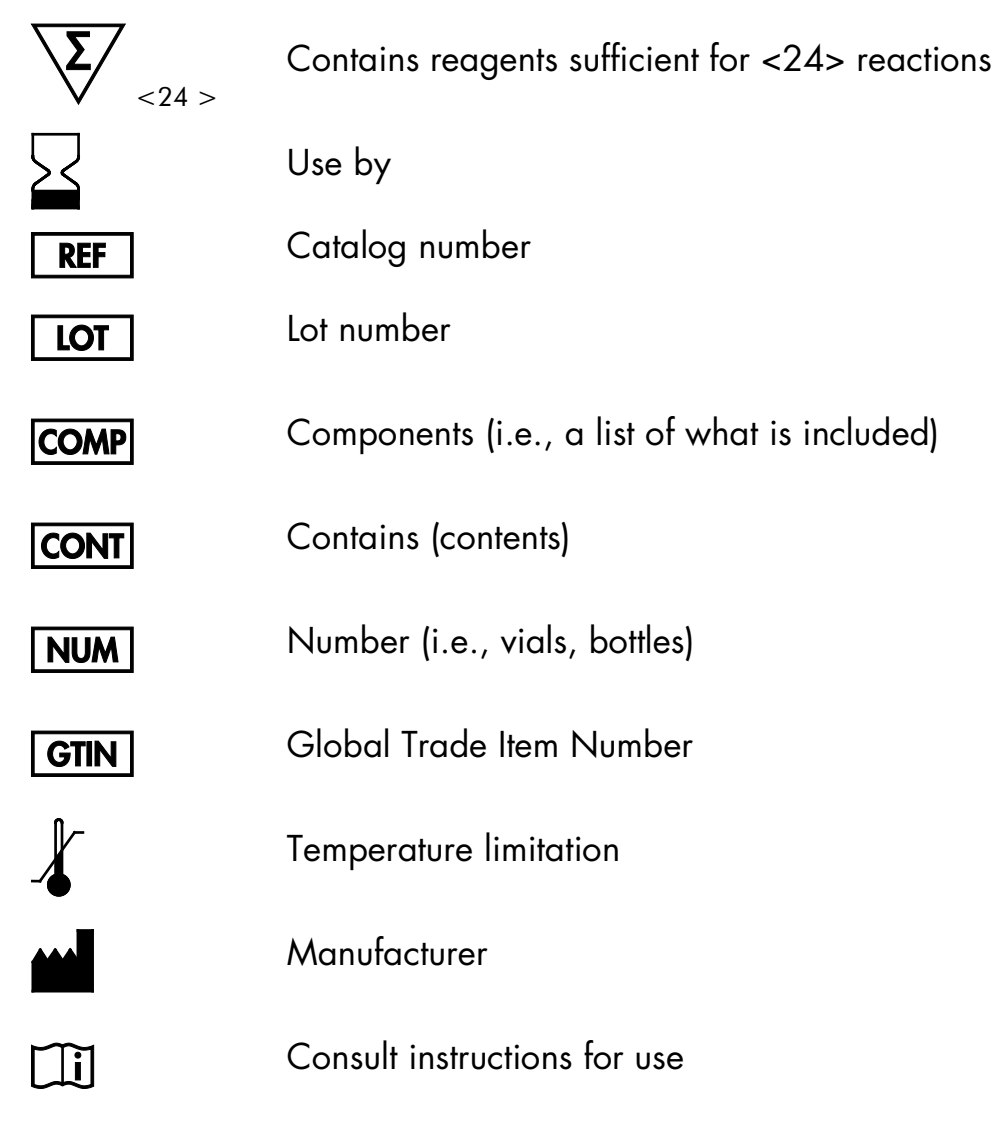

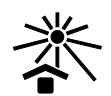

Keep away from sunlight

# <span id="page-51-0"></span>Contact Information

For technical assistance and more information, please see our Technical Support Center at www.qiagen.com/Support, call 00800-22-44-6000, or contact one of the QIAGEN Technical Service Departments or local distributors (see back cover or visit www.qiagen.com).

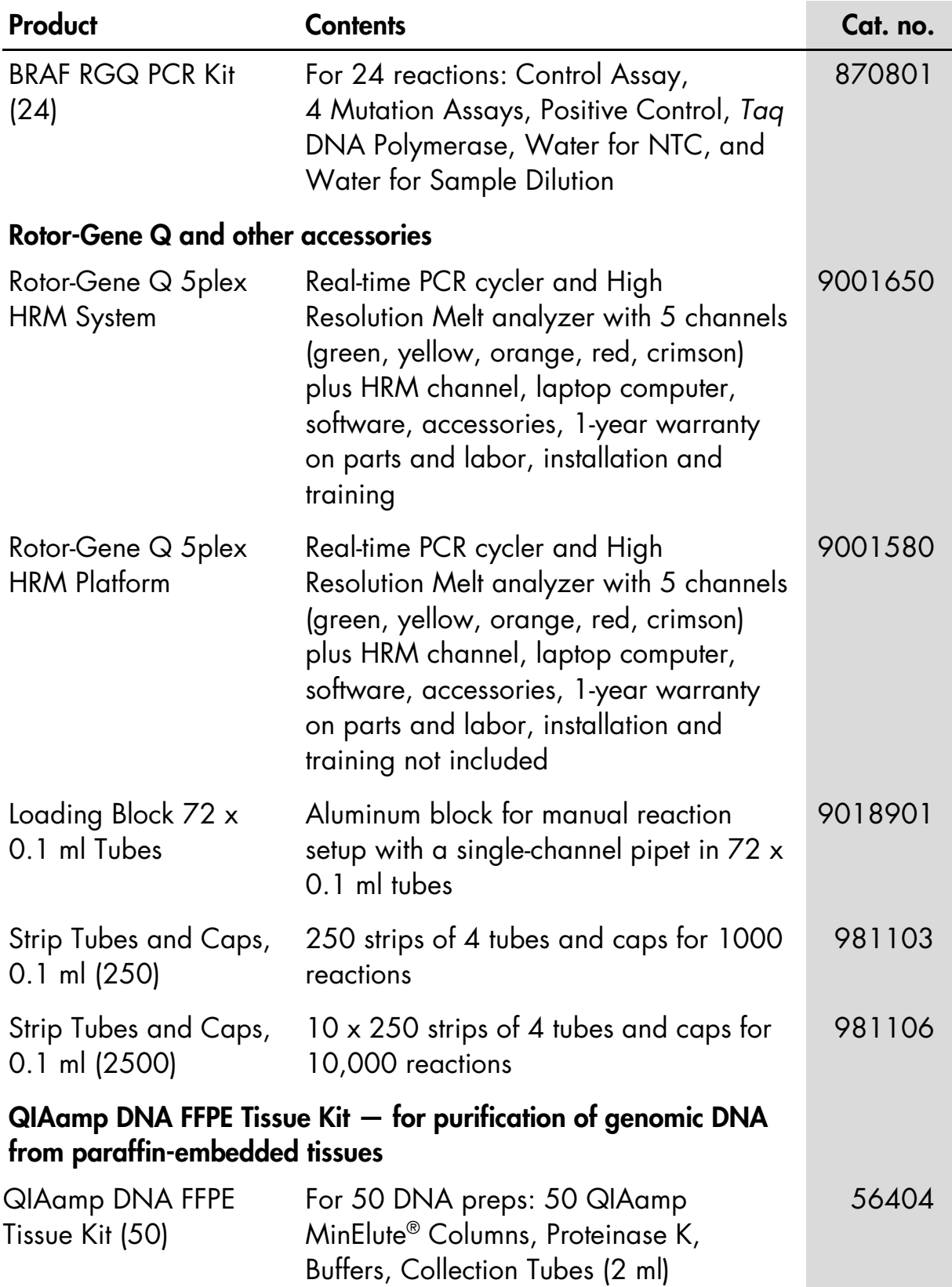

# <span id="page-52-0"></span>Ordering Information

For up-to-date licensing information and product-specific disclaimers, see the respective QIAGEN kit handbook or user manual. QIAGEN kit handbooks and user manuals are available at www.qiagen.com or can be requested from QIAGEN Technical Services or your local distributor.

Trademarks: QIAGEN®, QIAamp®, MinElute®, Pyrosequencing®, Rotor-Gene®, Scorpions® (QIAGEN Group); ARMS® (AstraZeneca Ltd.).

'Not For Use In Determining Risk Of Developing Endometriosis

For U.S.A.:

Not For Use With Thyroid Samples

Not For Use With Peripheral Blood Samples

Not For Use With Cell-Free Bone Marrow Samples

#### Limited License Agreement for BRAF RGQ PCR Kit

Use of this product signifies the agreement of any purchaser or user of the product to the following terms:

- 1. The product may be used solely in accordance with the protocols provided with the product and this handbook and for use with components contained in the kit only. QIAGEN grants no license under any of its intellectual property to use or incorporate the enclosed components of this kit with any components not included within this kit except as described in the protocols provided with the product, this handbook, and additional protocols available at www.qiagen.com. Some of these additional protocols have been provided by QIAGEN users for QIAGEN users. These protocols have not been thoroughly tested or optimized by QIAGEN. QIAGEN neither guarantees them nor warrants that they do not infringe the rights of third-parties.
- 2. Other than expressly stated licenses, QIAGEN makes no warranty that this kit and/or its use(s) do not infringe the rights of third-parties.
- 3. This kit and its components are licensed for one-time use and may not be reused, refurbished, or resold.
- 4. QIAGEN specifically disclaims any other licenses, expressed or implied other than those expressly stated.
- 5. The purchaser and user of the kit agree not to take or permit anyone else to take any steps that could lead to or facilitate any acts prohibited above. QIAGEN may enforce the prohibitions of this Limited License Agreement in any Court, and shall recover all its investigative and Court costs, including attorney fees, in any action to enforce this Limited License Agreement or any of its intellectual property rights relating to the kit and/or its components.

For updated license terms, see www.qiagen.com.

HB-1495-004 © 2016 QIAGEN, all rights reserved.

#### www.qiagen.com

Australia = techservice-au@qiagen.com Austria = techservice-at@qiagen.com Belgium · techservice-bnl@qiagen.com **Brazil** ■ suportetecnico.brasil@qiagen.com Canada = techservice-ca@qiagen.com China · techservice-cn@qiagen.com **Denmark**  $\equiv$  techservice-nordic@qiagen.com Finland  $*$  techservice-nordic@qiagen.com France = techservice-fr@qiagen.com Germany · techservice-de@qiagen.com Hong Kong = techservice-hk@qiagen.com India · techservice-india@qiagen.com Ireland = techservice-uk@qiagen.com Italy **e** techservice-it@qiagen.com Japan · techservice-jp@qiagen.com Korea (South) = techservice-kr@qiagen.com Luxembourg = techservice-bnl@qiagen.com Mexico · techservice-mx@qiagen.com The Netherlands  $\blacksquare$  techservice-bnl@qiagen.com Norway = techservice-nordic@qiagen.com Singapore · techservice-sg@qiagen.com Sweden = techservice-nordic@qiagen.com Switzerland = techservice-ch@qiagen.com  $UK =$  techservice-uk@qiagen.com USA = techservice-us@qiagen.com

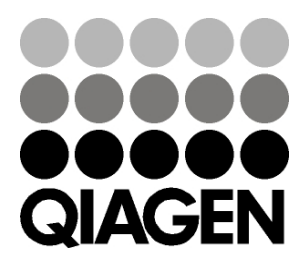

# **1103183 06/2016** Sample & Assay Technologies